# Training Exercises

## Exercise Setup

• Folders for each Exercise

• Save input/output to folders for each Exercise

• Exercises require MS Office 2007 or above (Excel).

# Exercise Overview

#### *Basic*

- 1. Burden mode
- 2. Emfac mode
- 3. Exhaust Technology Group (TG) fraction
- 4. Vehicle Kilometer Travelled (VKT)
- 5. Trips
- 6. Speed fraction
- 7. Relative Humidity

#### *Advanced*

- 8. Alternate Base Year
- 9. Bus retirement
- 10. Link example

## Basic Exercises

### Exercise #1: Daily Emissions Inventory

• This exercise will generate an average daily emissions inventory for Hong Kong at calendar year 2030 using BURDEN output formats

• Require 1 scenario for calendar year 2030

• Save input file as: HK 2030 Burden.inp

# Exercise #1: Scenario input data

- –Geographic Area: Hong Kong SAR (default)
- Calendar Years: 2030
- Alternate Baseline Year: Inactive (default)
- Season: Annual (default)
- Scenario Title for Reports: Default Title
- Model Years: All (default)
- Vehicle Classes: Modify (default)

# Exercise #1: Scenario input data

- Scenario Type:
- BURDEN Area Emission Estimates
- Files and Reports:
- 1) Detailed Planning Inventory (CSV) (default)
- 2) MVEI7G (BCD)
- 3) Detailed Outputs (BDN)
	- *check Model Yrs & Tech Groups*
- –Output Frequency: Day (default)
- $-$ Output Particulate: PM<sub>10</sub> (default)
- –Output Hydrocarbons: VOC (default)

#### Exercise #1: New File

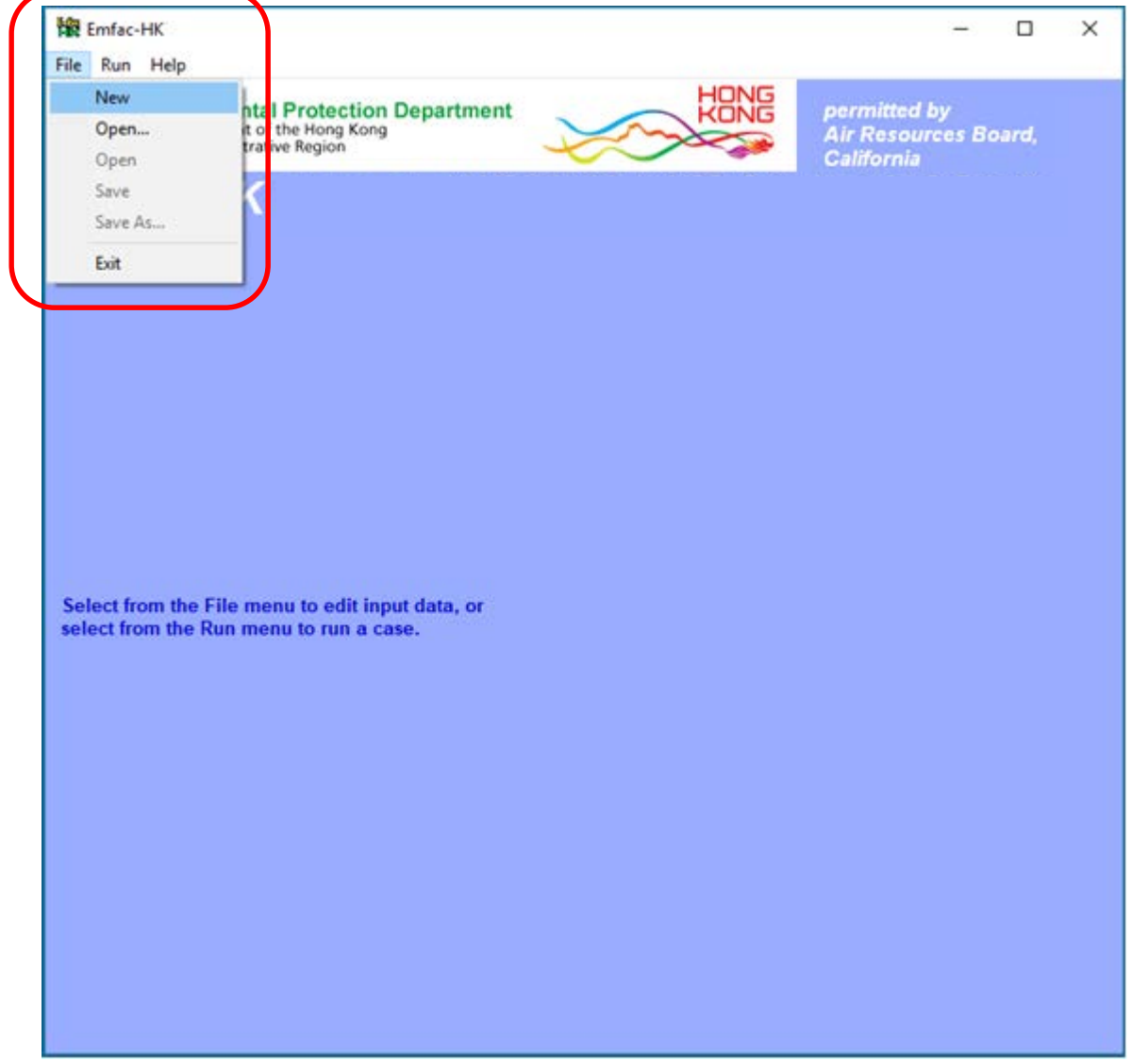

## Exercise #1: Add New Scenario

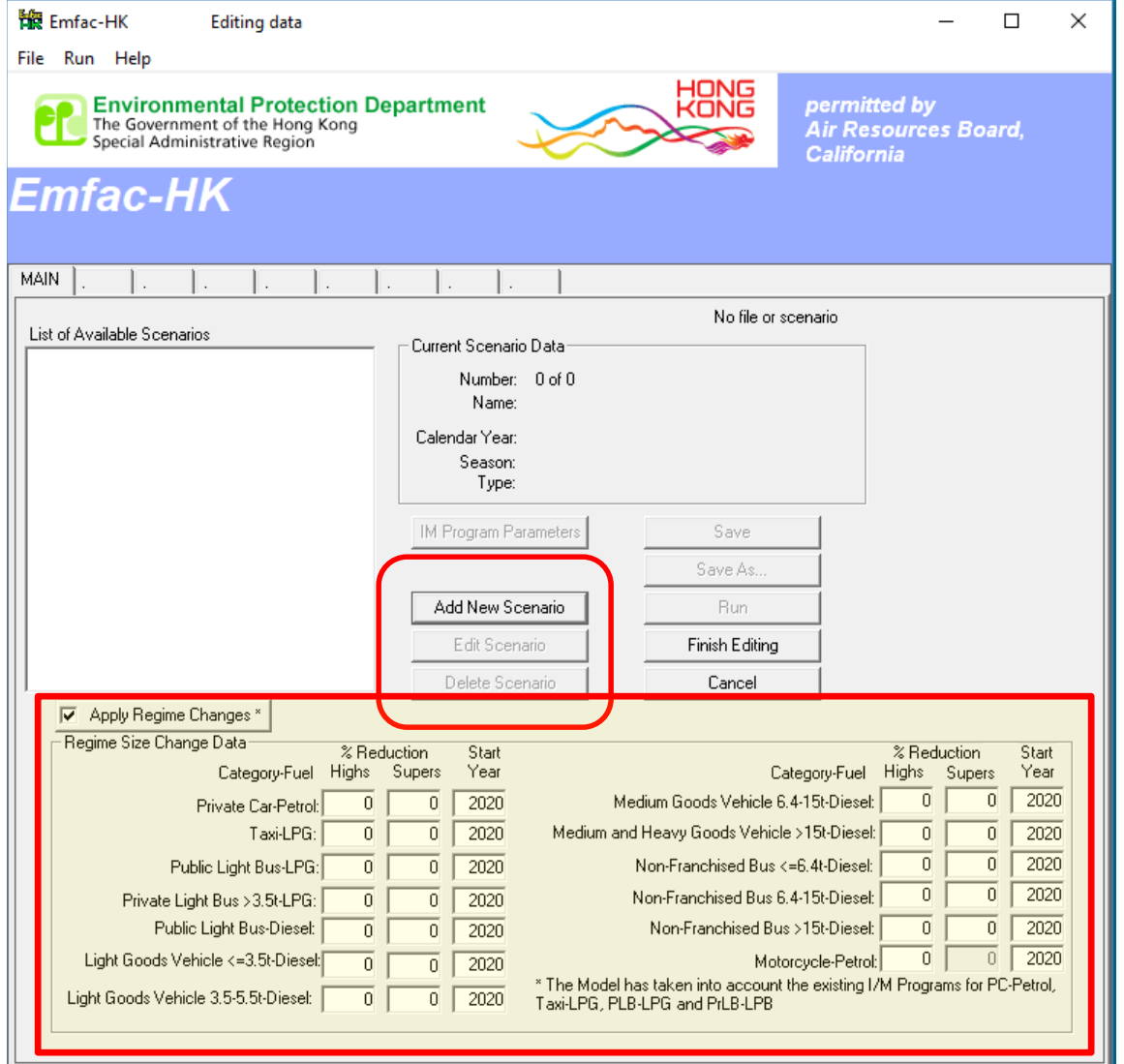

New layout and additional vehicle classes since V3.4

## Exercise #1: Input 1 Tab

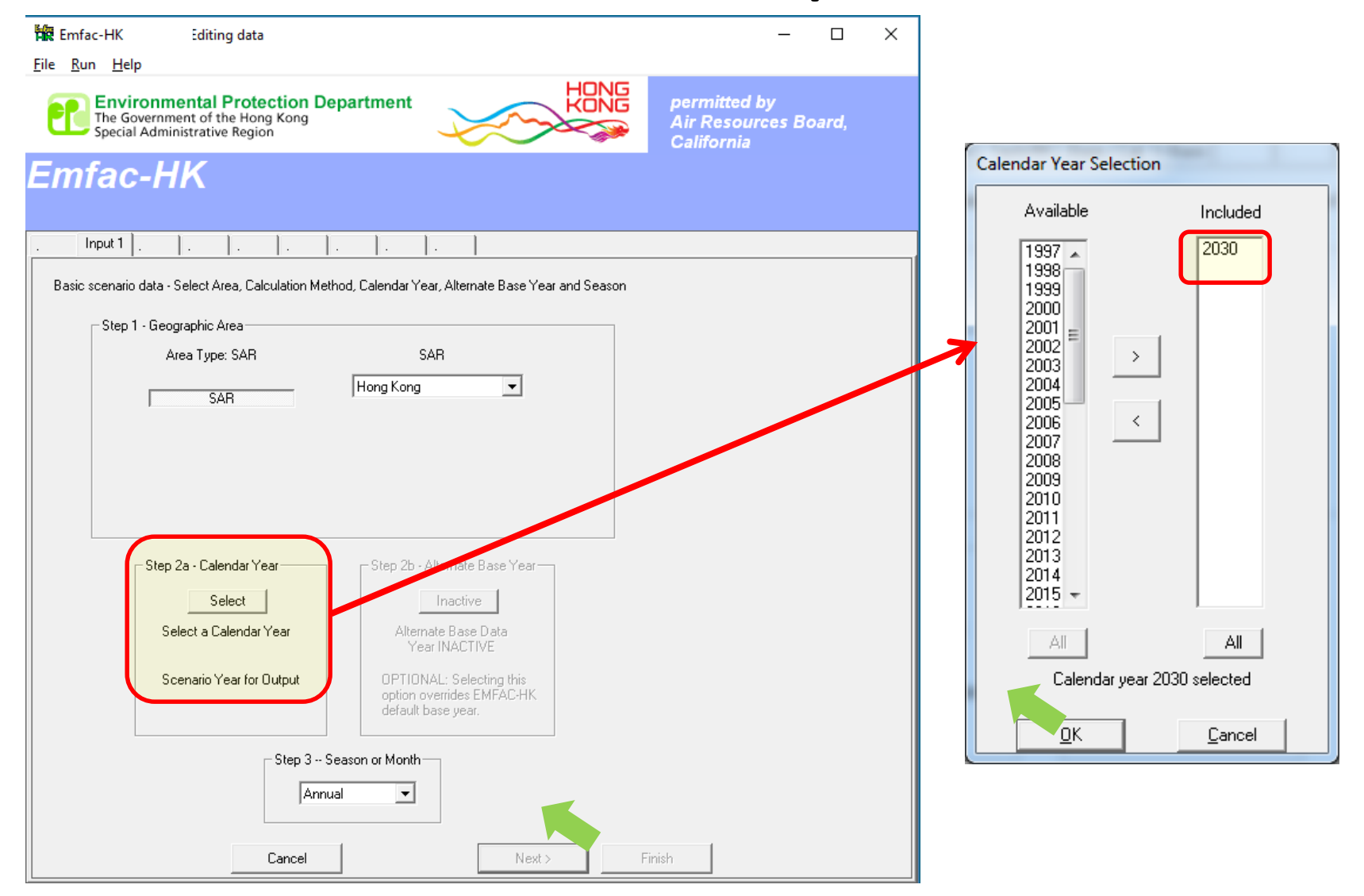

## Exercise #1: Input 2 Tab

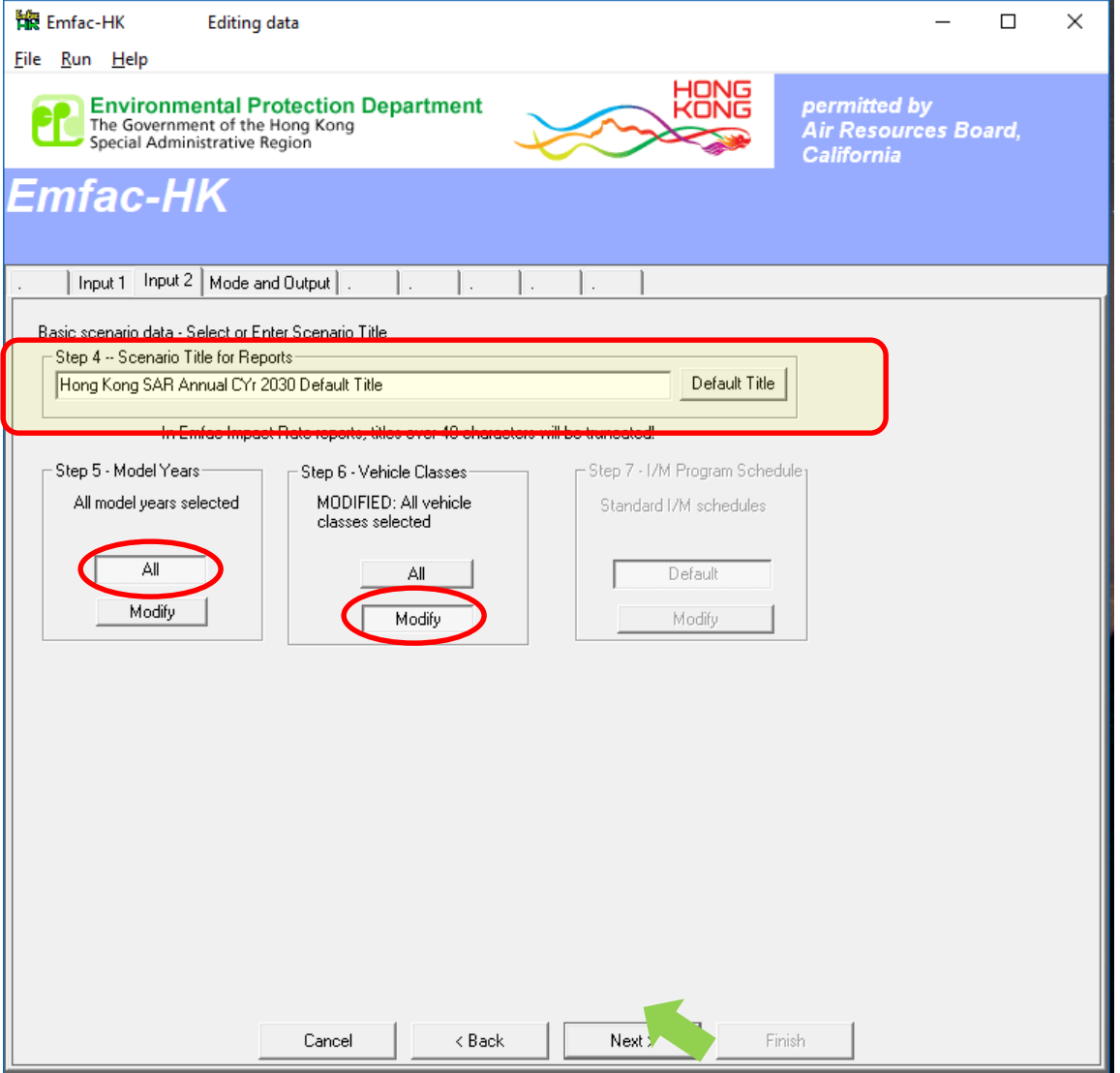

## Exercise #1: Mode and Output Tab

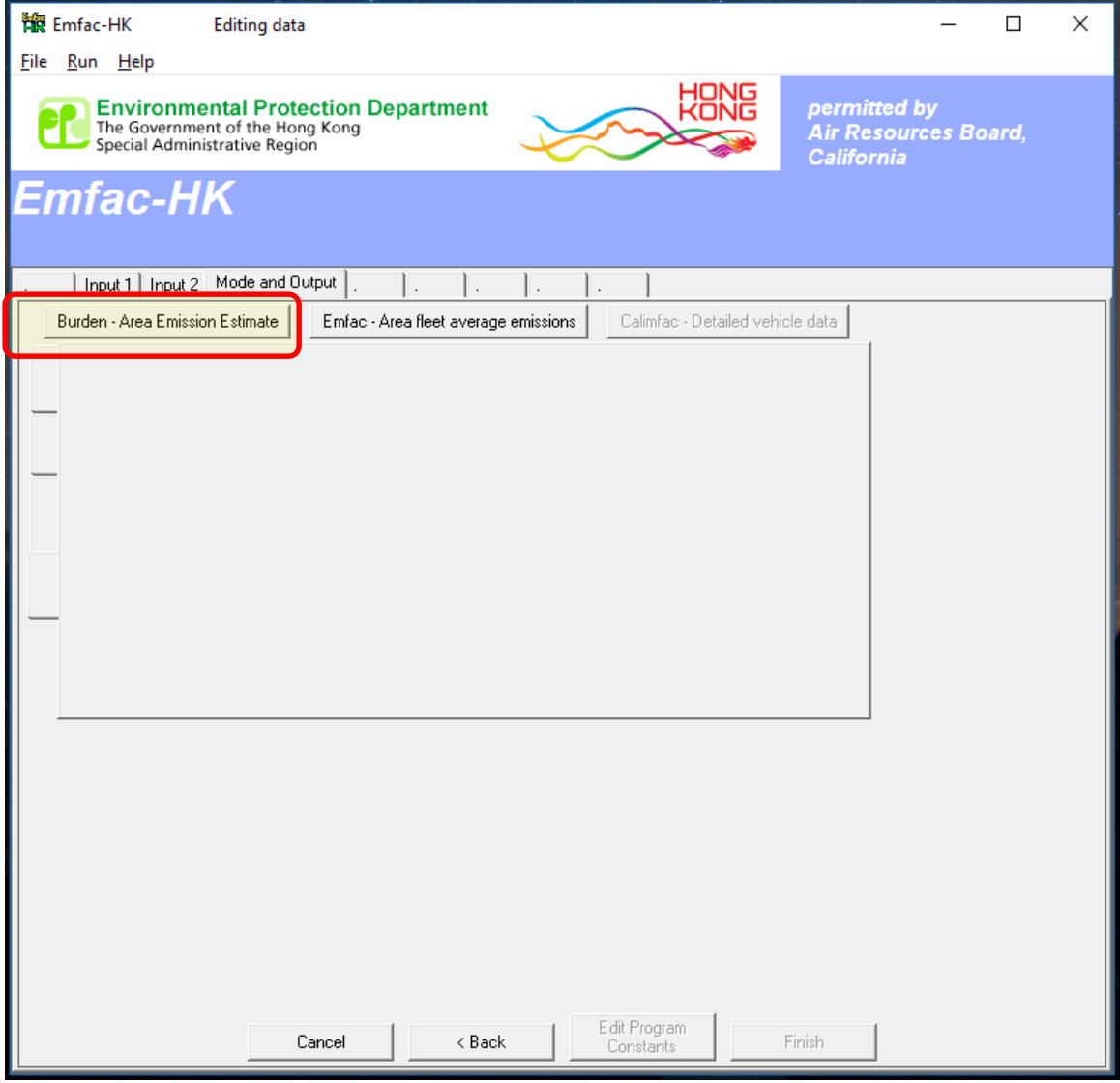

# Exercise #1: Mode and Output Tab

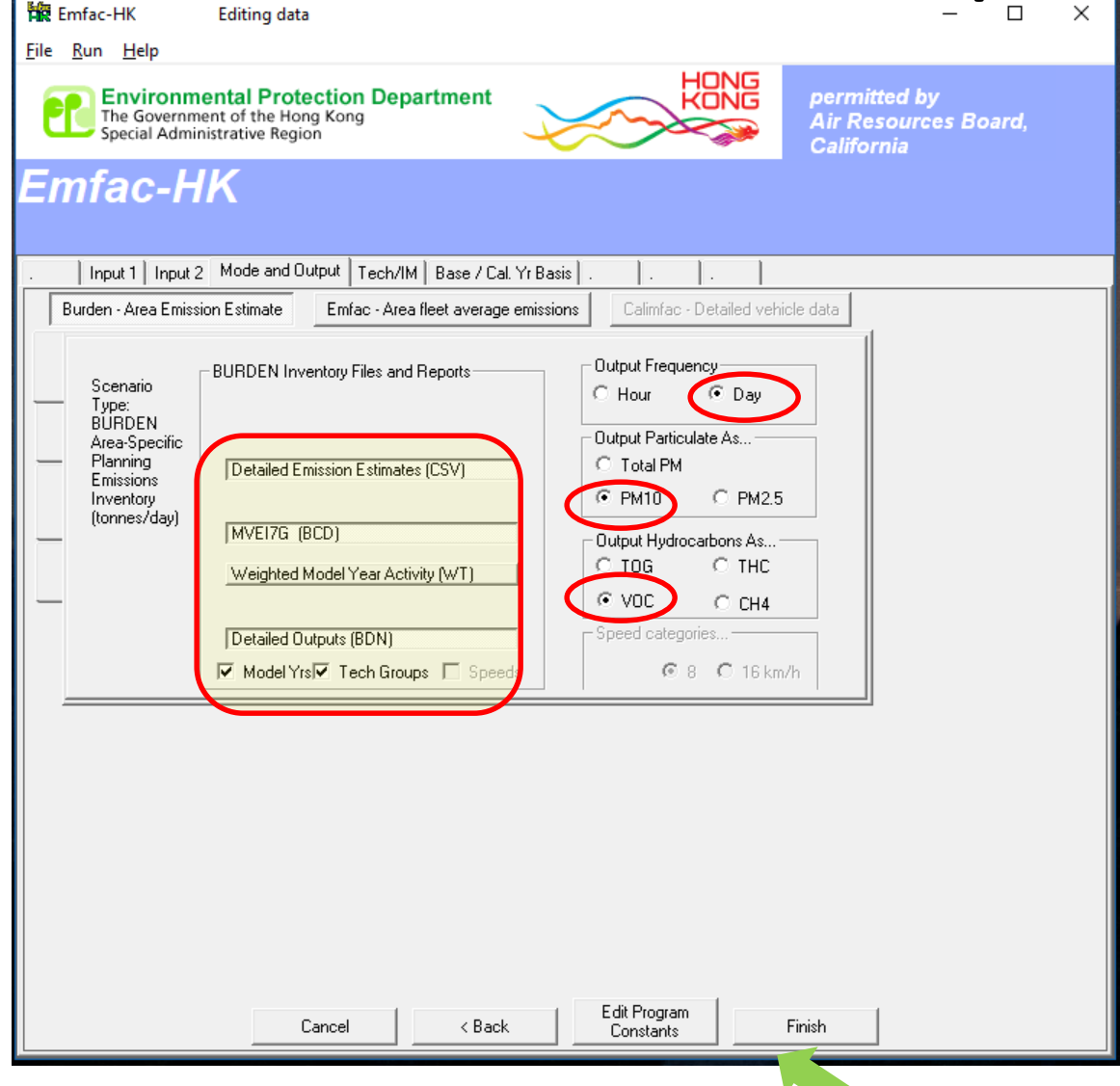

## Exercise #1: Main Screen

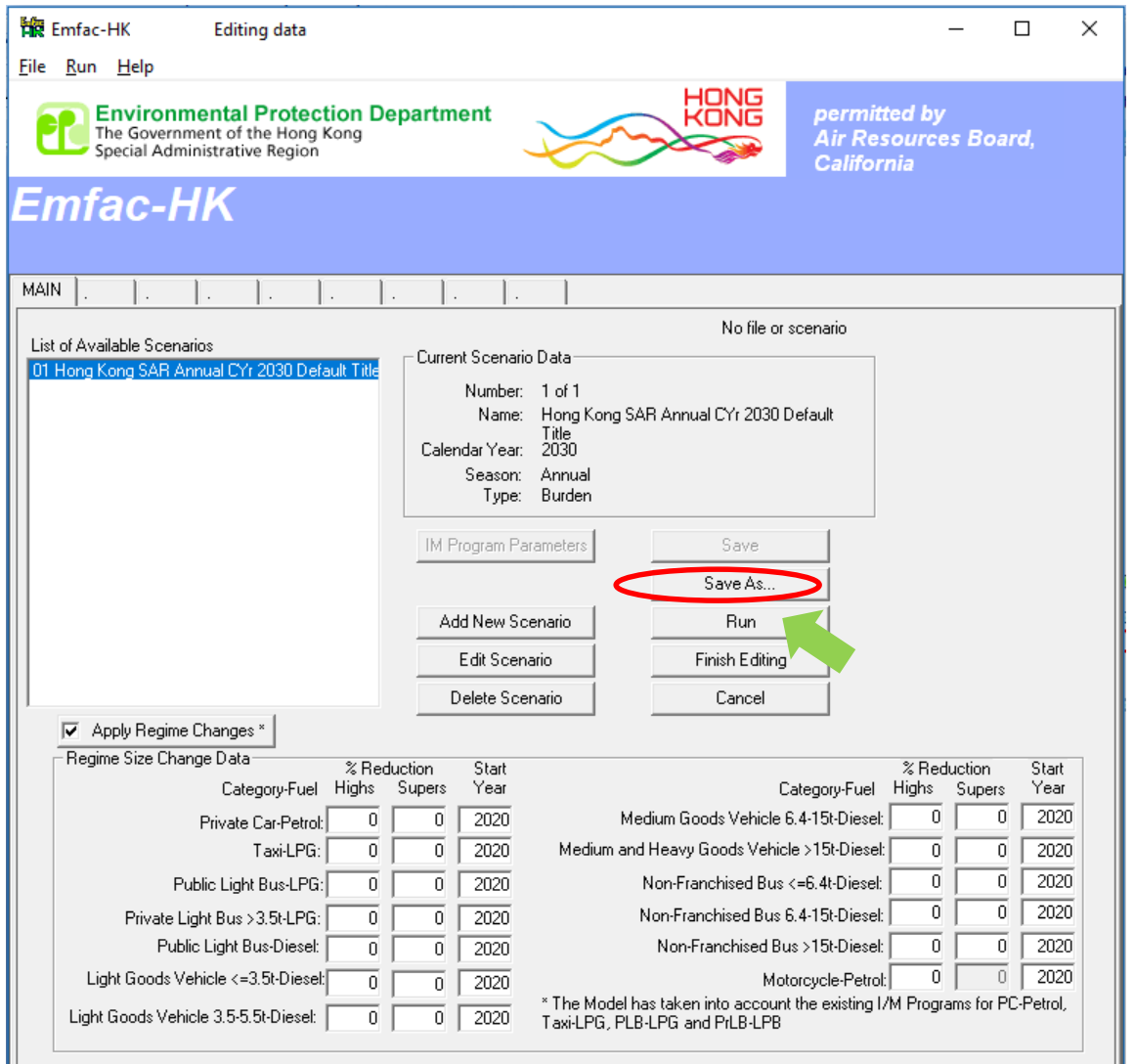

• Save input file as: HK\_2030\_Burden.inp and Run

# Exercise #1: Output in Folder

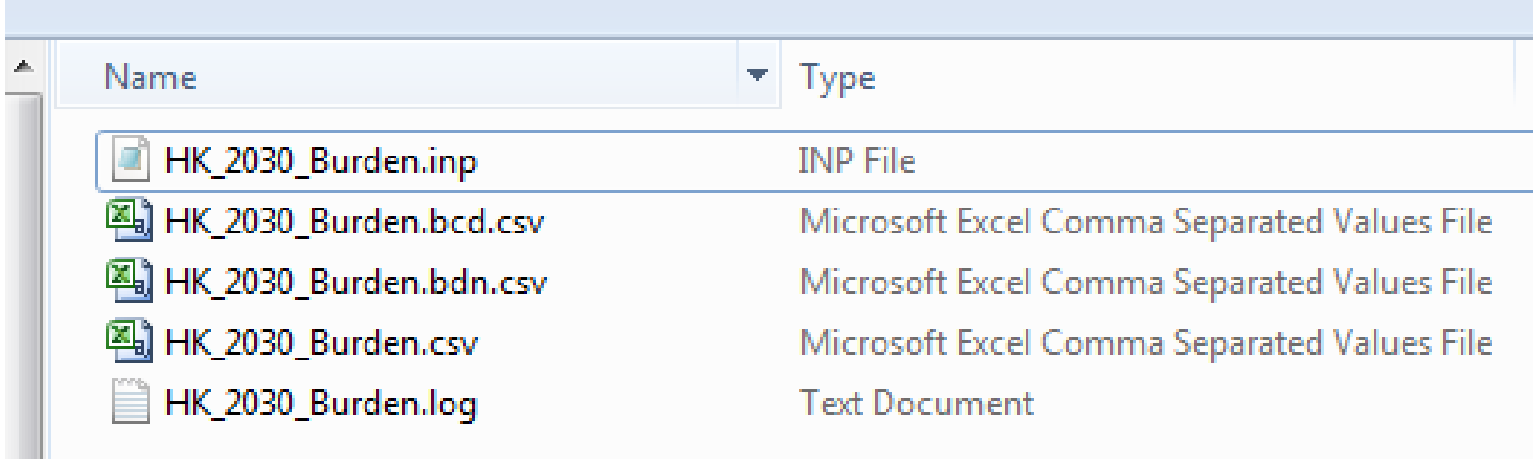

## Exercise #1: HK\_2030\_Burden.csv

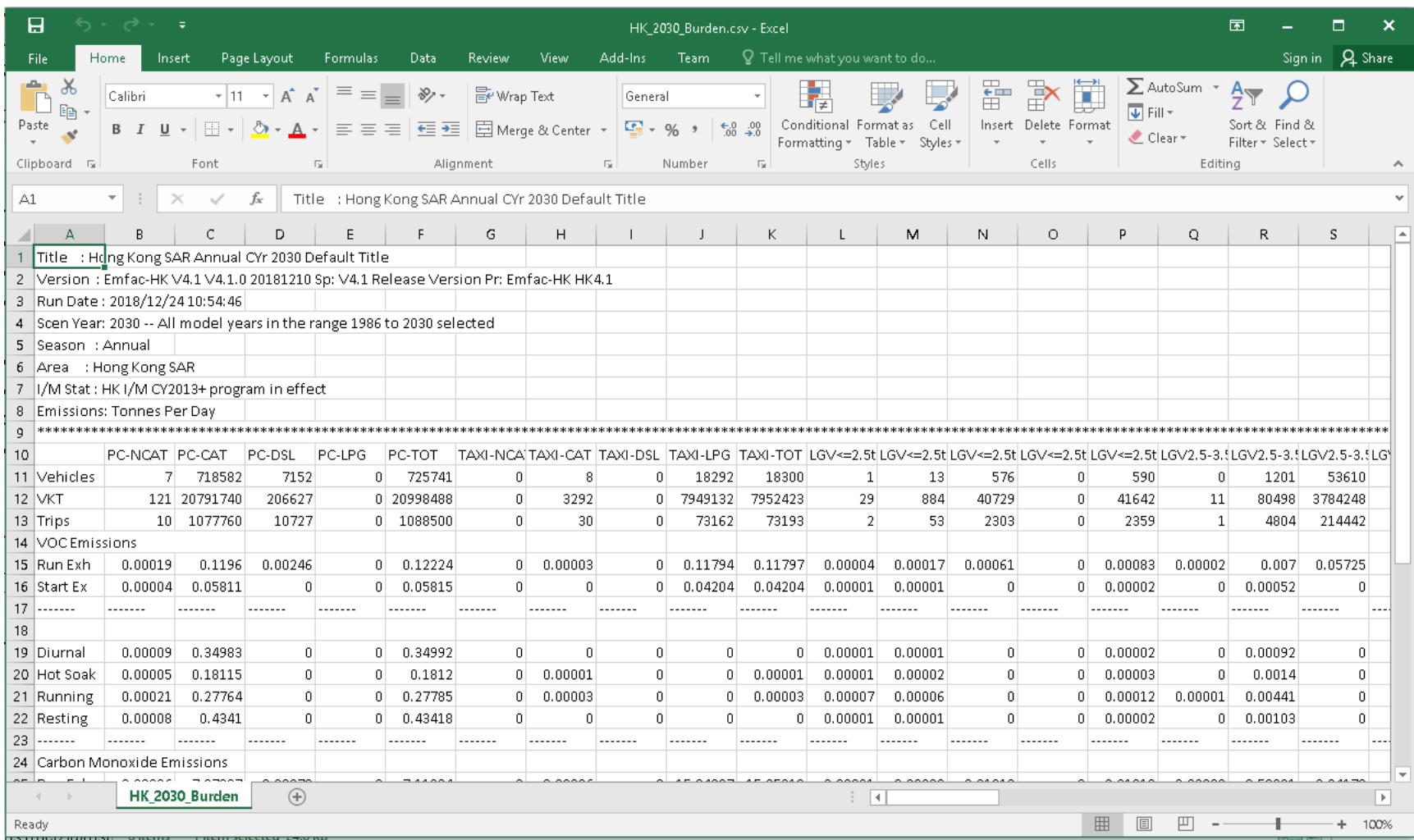

#### Exercise #1: HK\_2030\_Burden.bcd.csv

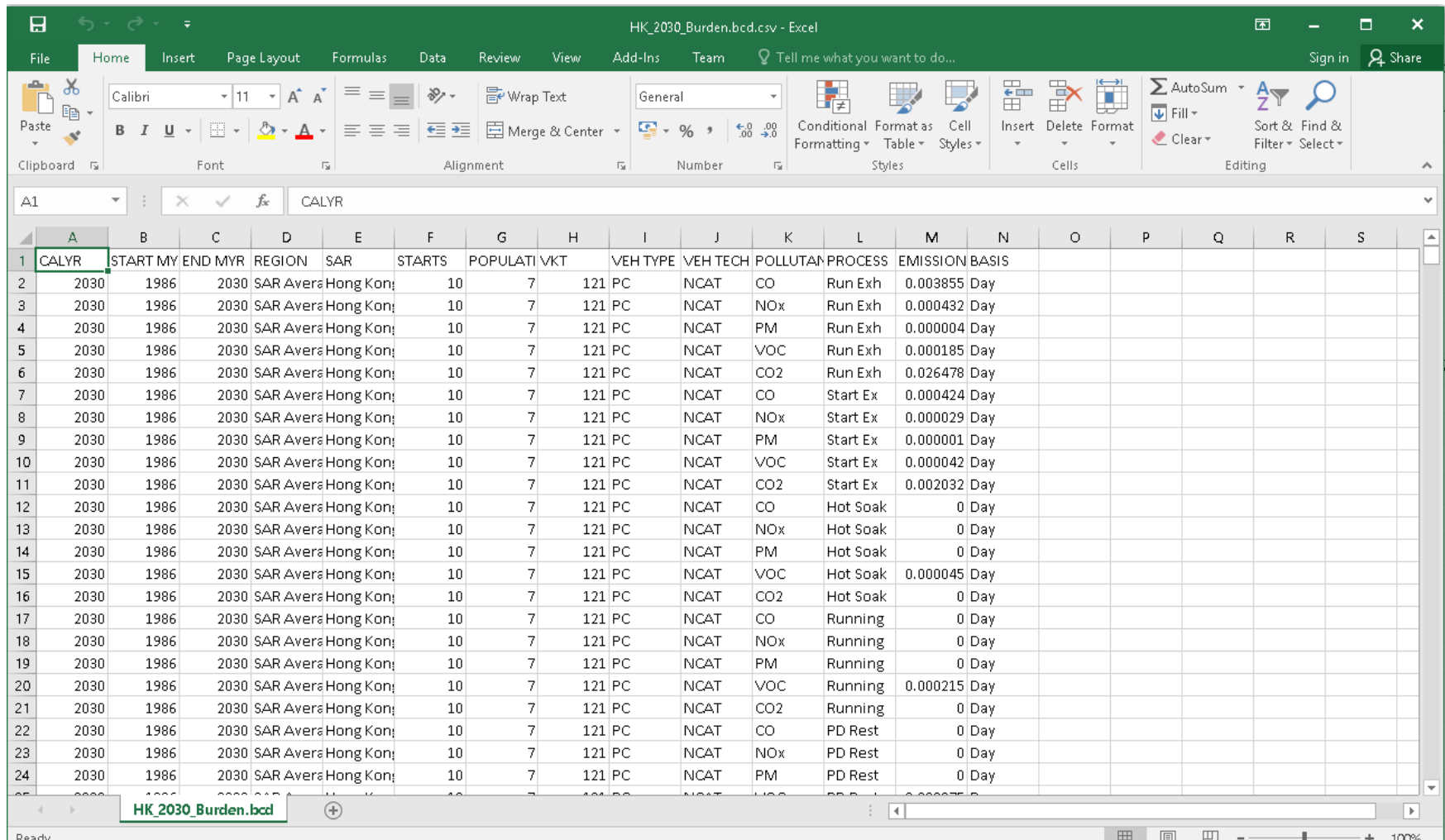

#### Exercise #1: HK\_2030\_Burden.bdn.csv

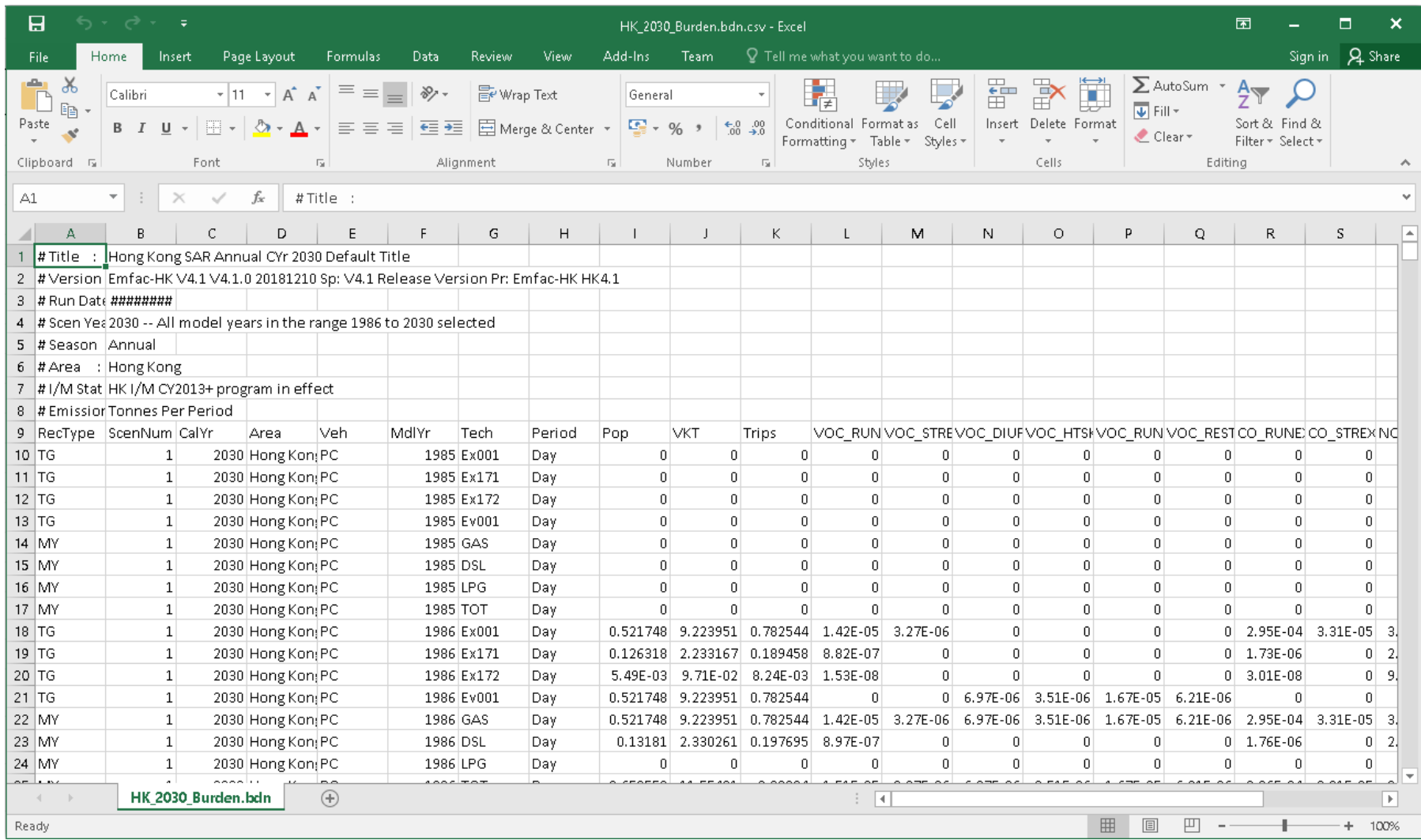

Exercise #1a: Determine total NOx exhaust emissions from CSV output

- Hints:
	- –Open CSV output file by Excel
	- Locate row "Run Exh" and "Start Ex" under "Oxides of Nitrogen Emissions"
	- Locate column "ALL-TOT"

## Exercise #1a: Solution

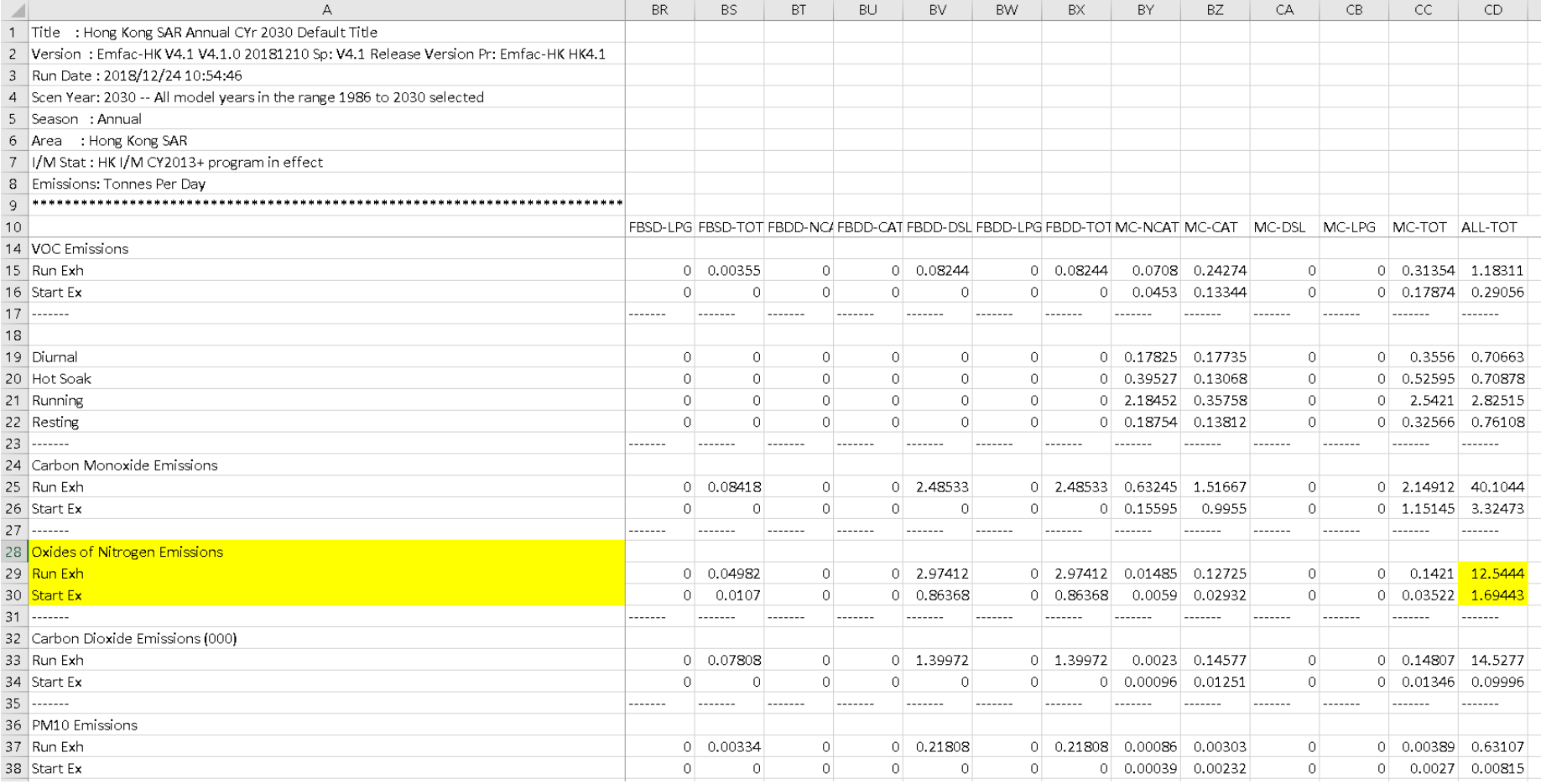

Exercise #1b: Determine total NOx exhaust emissions from BCD output

- Hints:
	- –Open BCD output file by Excel
	- –Use Filter function on
		- POLLUTANT as "NOx"
		- PROCESS as "Run Exh" and "Start Ex"
	- Summation of total NOx

## Exercise #1b: Solution

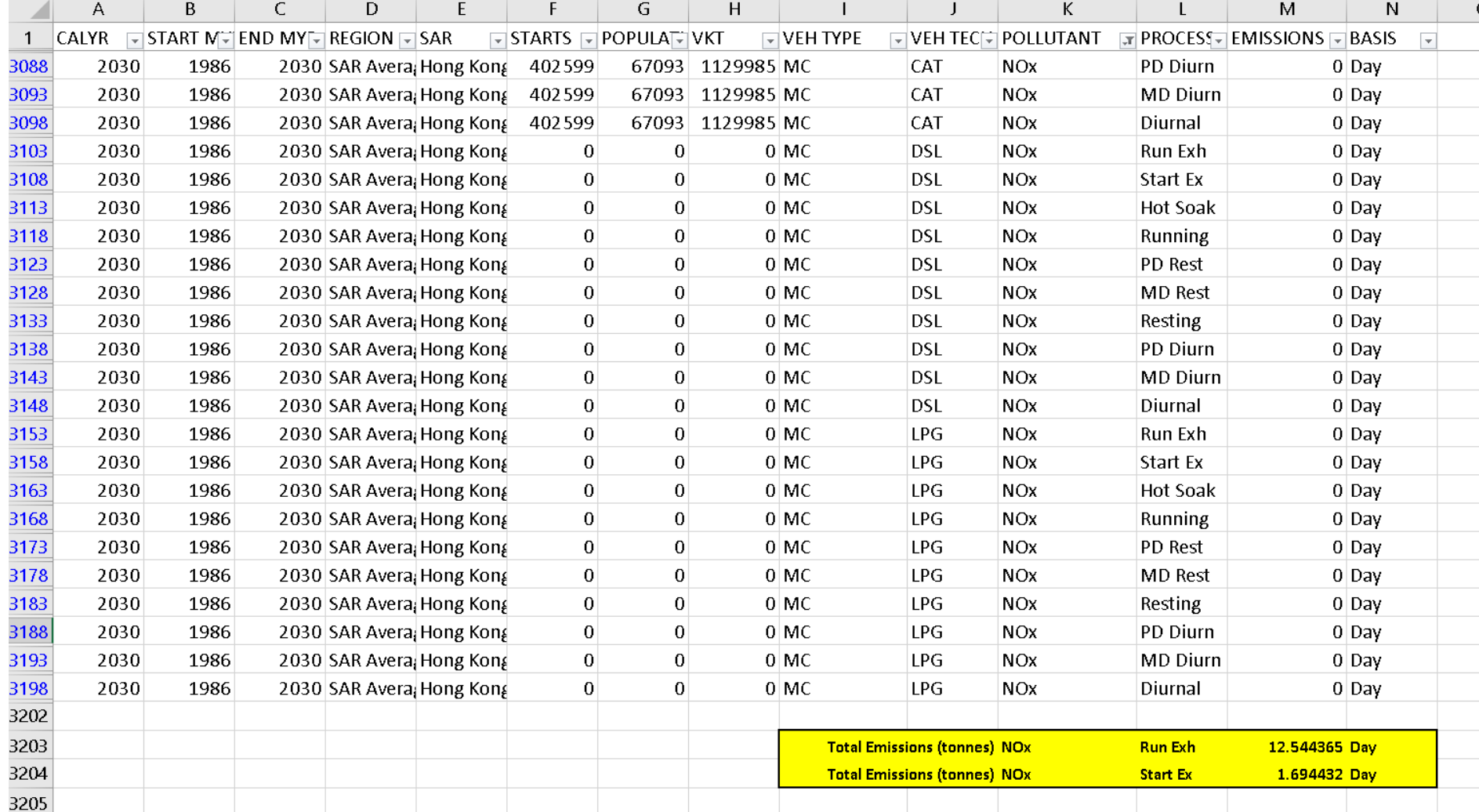

#### Exercise #1c:

# Determine Fleet-Average NOx Emissions Factor (grams/km) for PC

- Hints:
	- –Use BCD output
	- Summation of total VKT and NOx (running exhaust)
	- –Divide total NOx by total VKT
	- Convert units to obtain grams/km

## Exercise #1c: Solution

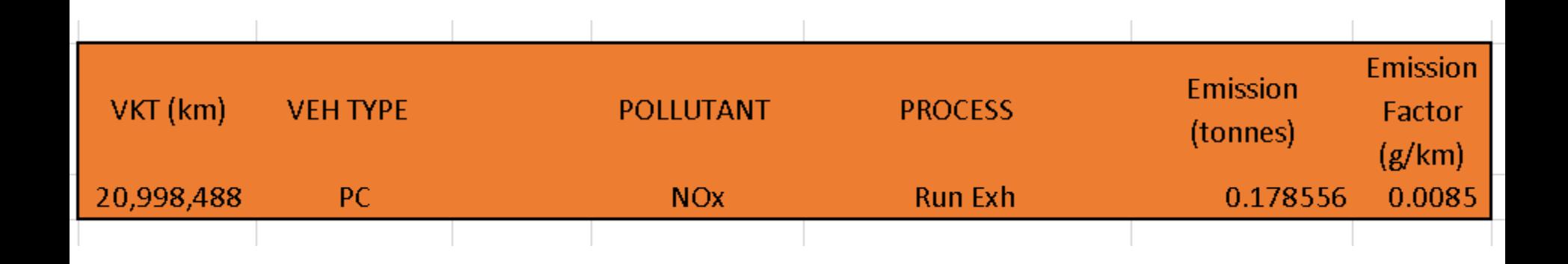

## Exercise #2: EMFAC Mode

• This exercise will generate fleet-average emission factors (grams/hour or grams/km) for temperature 25°C and relative humidity 40% at calendar year 2030.

• Temperature, relative humidity and average speed combination as specified by the user.

# Exercise #2: Scenario input data

- –Geographic Area: Hong Kong SAR (default)
- Calendar Years: 2030
- Alternate Baseline Year: Inactive (default)
- Season: Annual (default)
- Scenario Title for Reports: Default Title
- Model Years: All (default)
- Vehicle Classes: Modify (default)

# Exercise #2: Scenario input data

- Scenario Type:
- EMFAC Area fleet average emissions
- Files and Reports:
- Detailed Impact Rates (RTL) (default)
- $-$ Output Particulate: PM<sub>10</sub> (default)
- –Output Hydrocarbons: VOC (default)
- Temperatures: 25°C
- Relative Humidity: 40%

## Exercise #2: Input 1 Tab

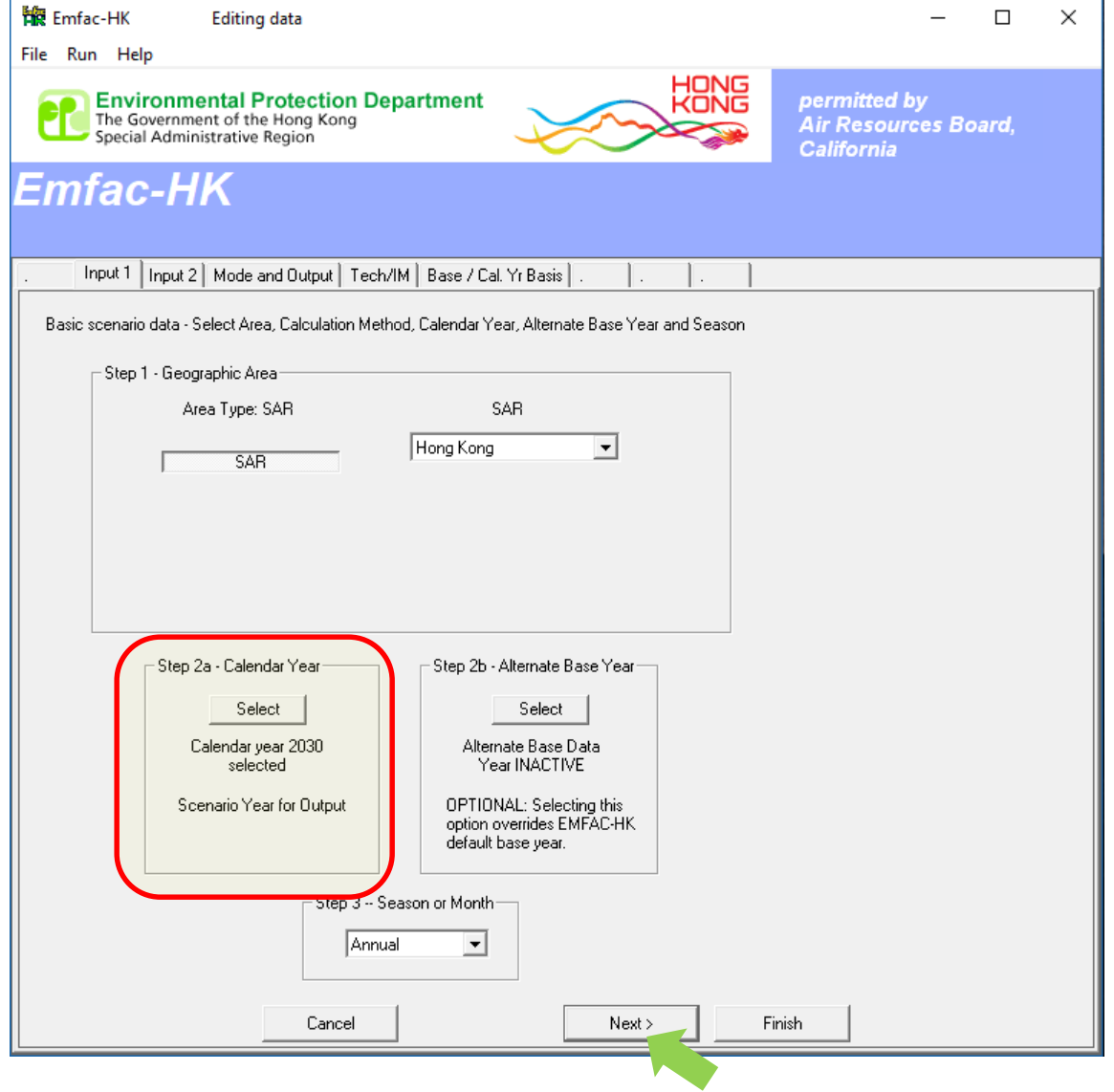

## Exercise #2: Mode and Output Tab

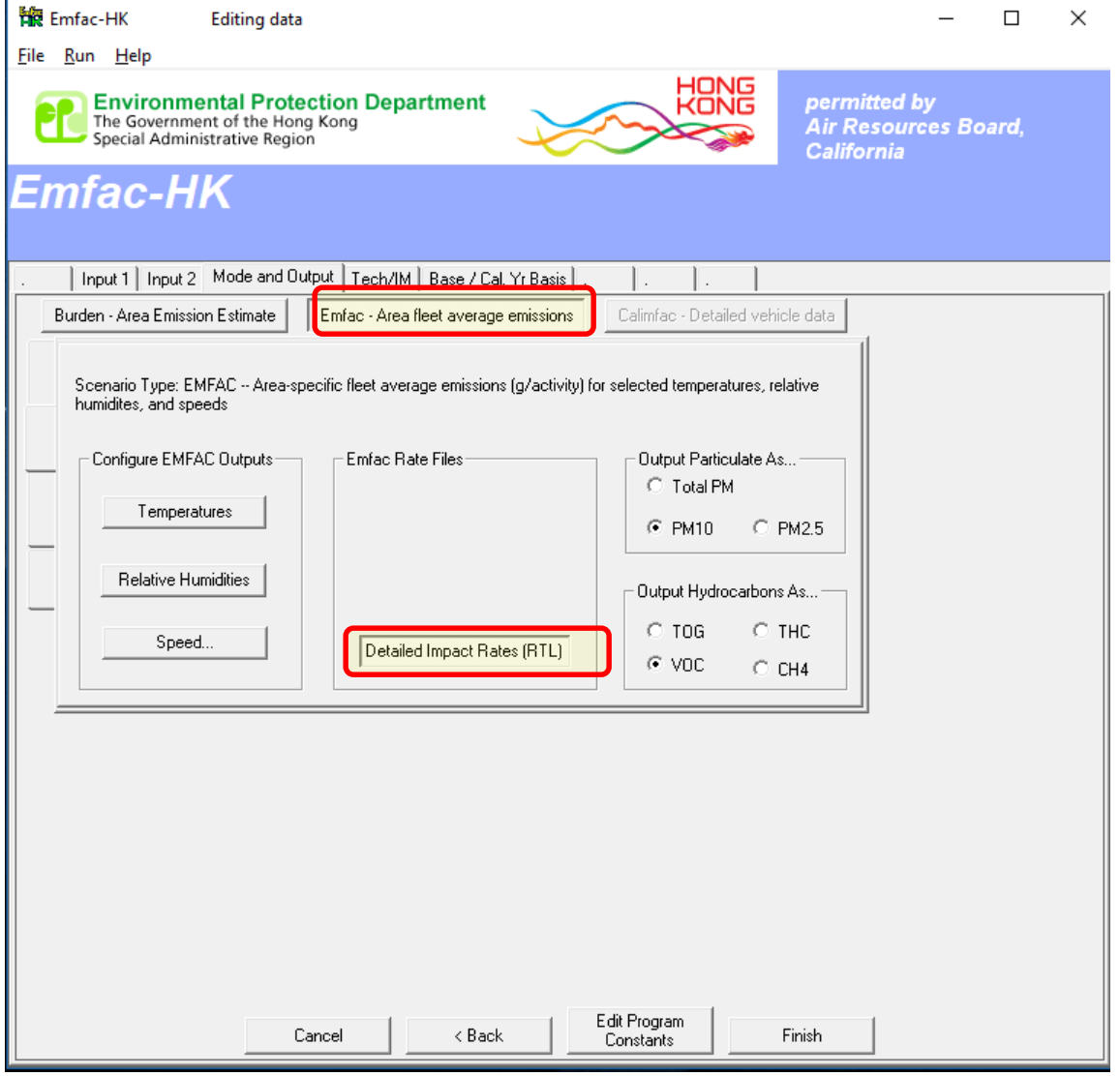

# Exercise #2: Select/Edit Temperature (delete until just 1. set to 25°C)

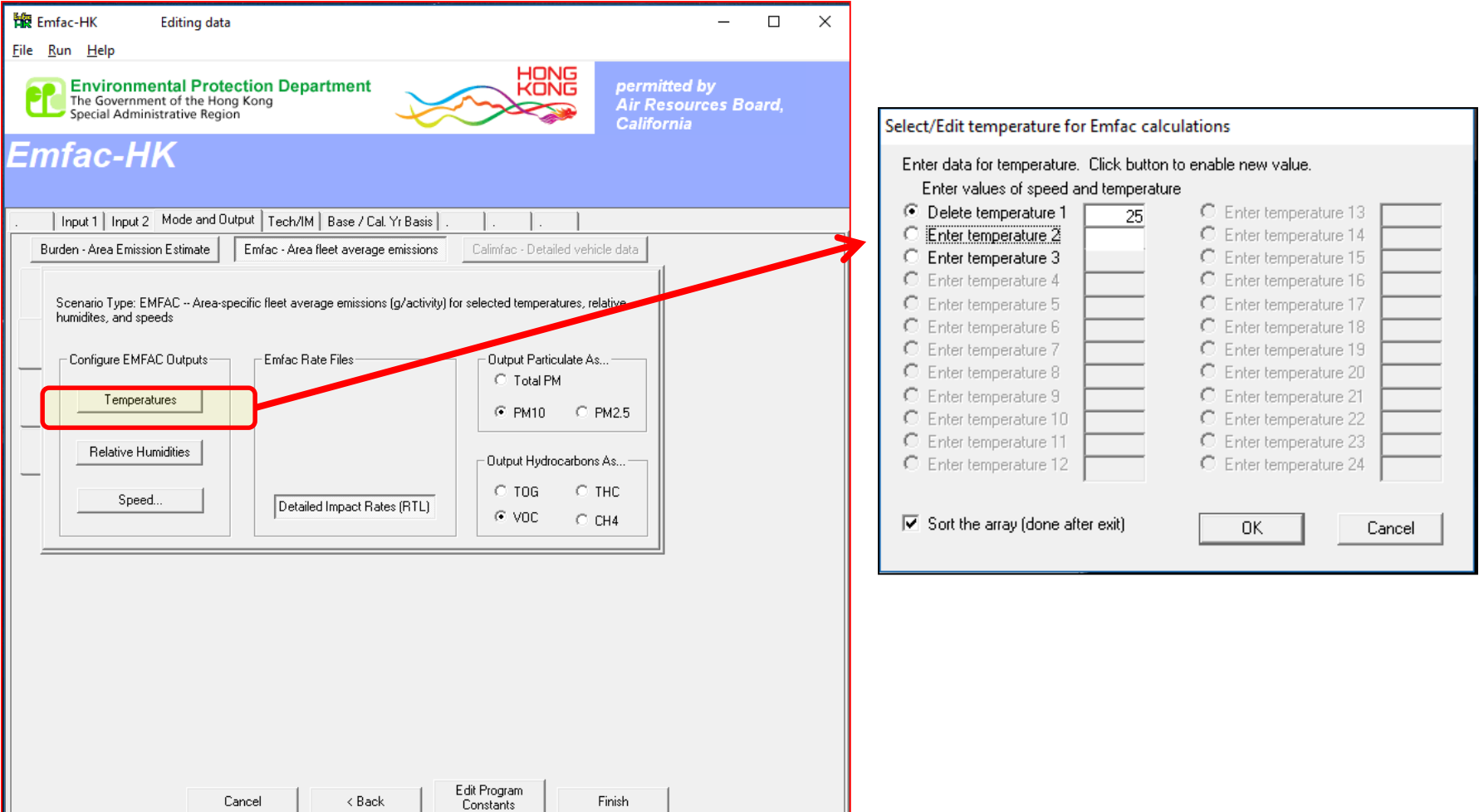

# Exercise #2: Select/Edit RH (delete until just 1. set to 40%)

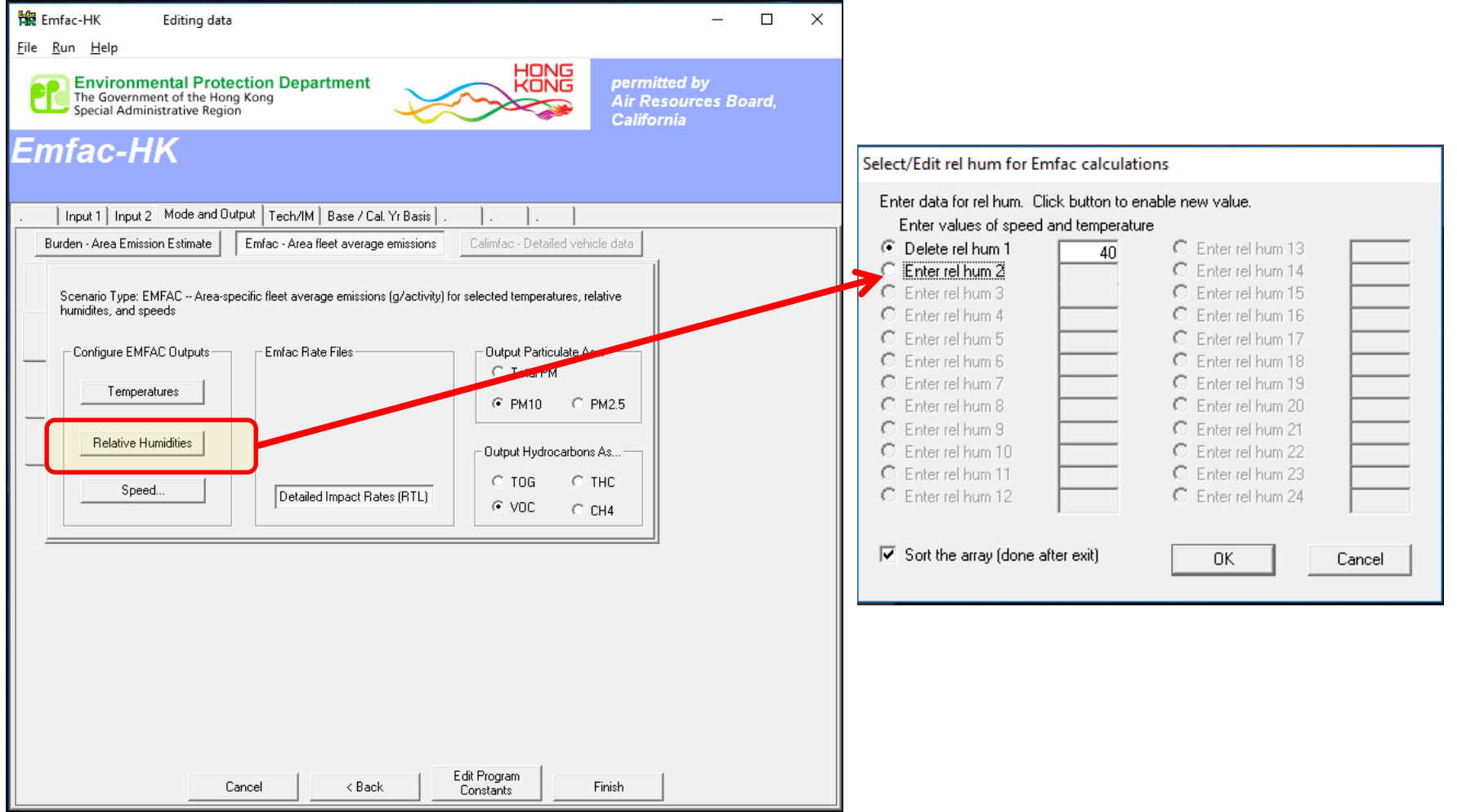

#### Exercise #2: Select/Edit Speed

(default)

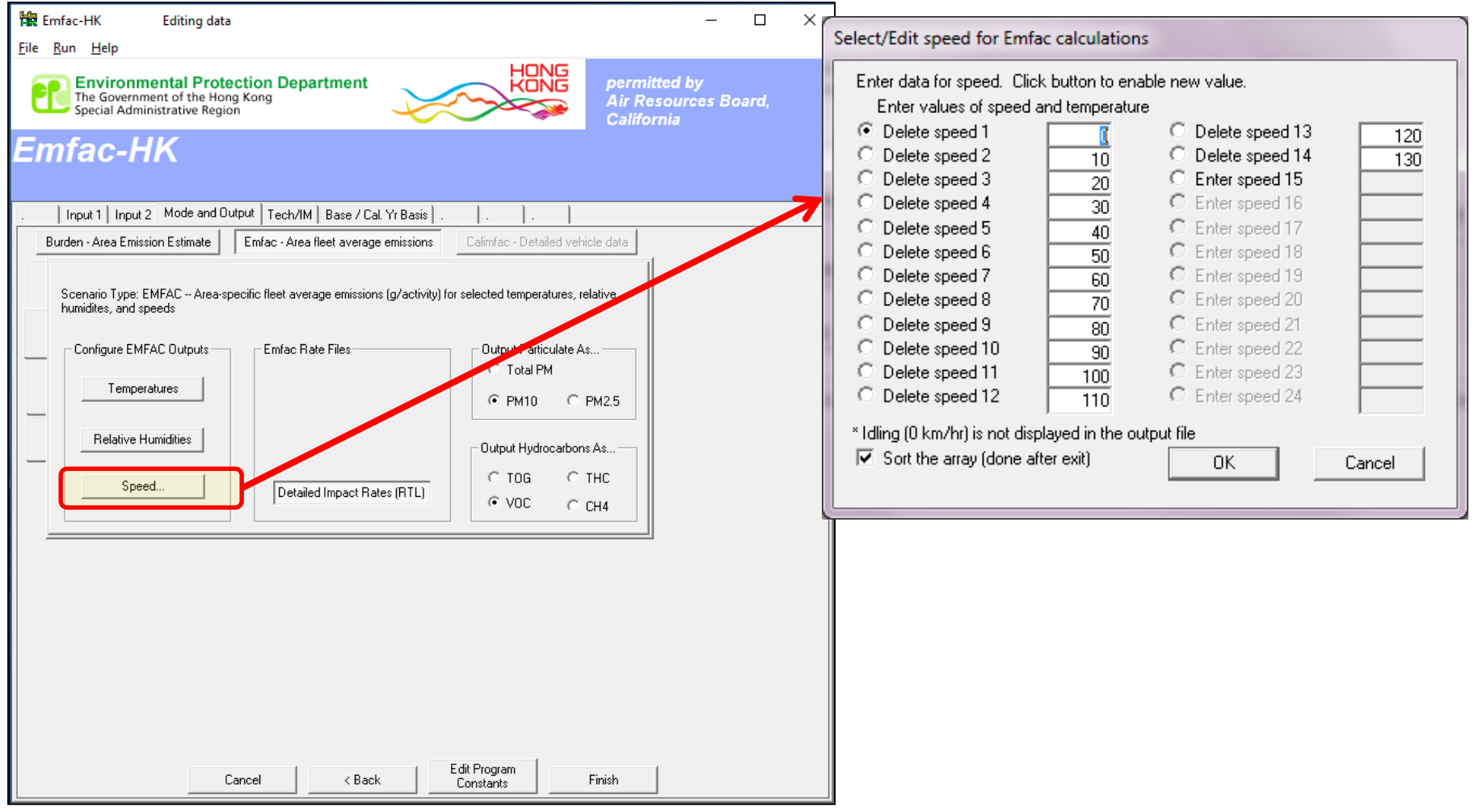

• Save input file as: HK\_2030\_Emfac.inp and Run

## Exercise #2: Output Generated

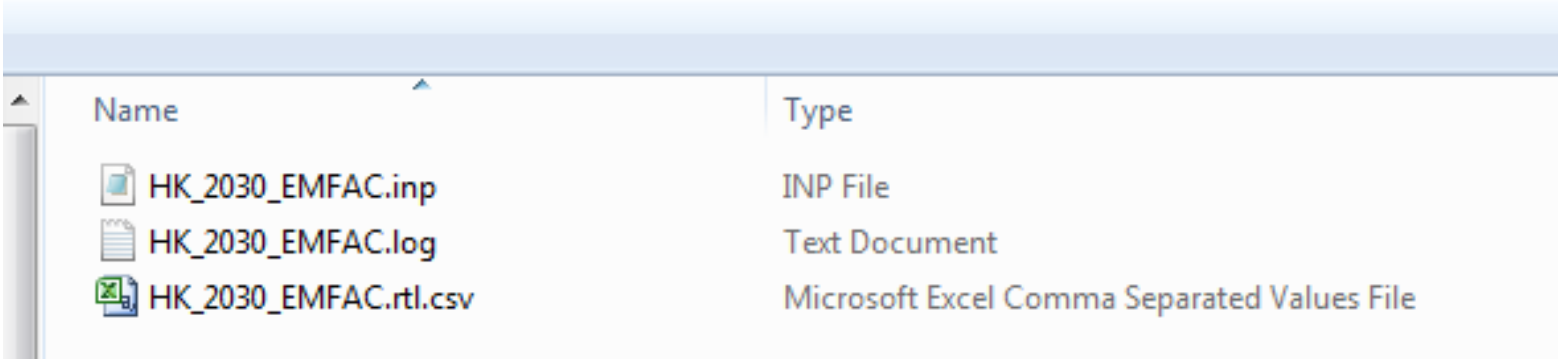

#### Exercise #2: HK\_2030\_EMFAC.rtl.csv

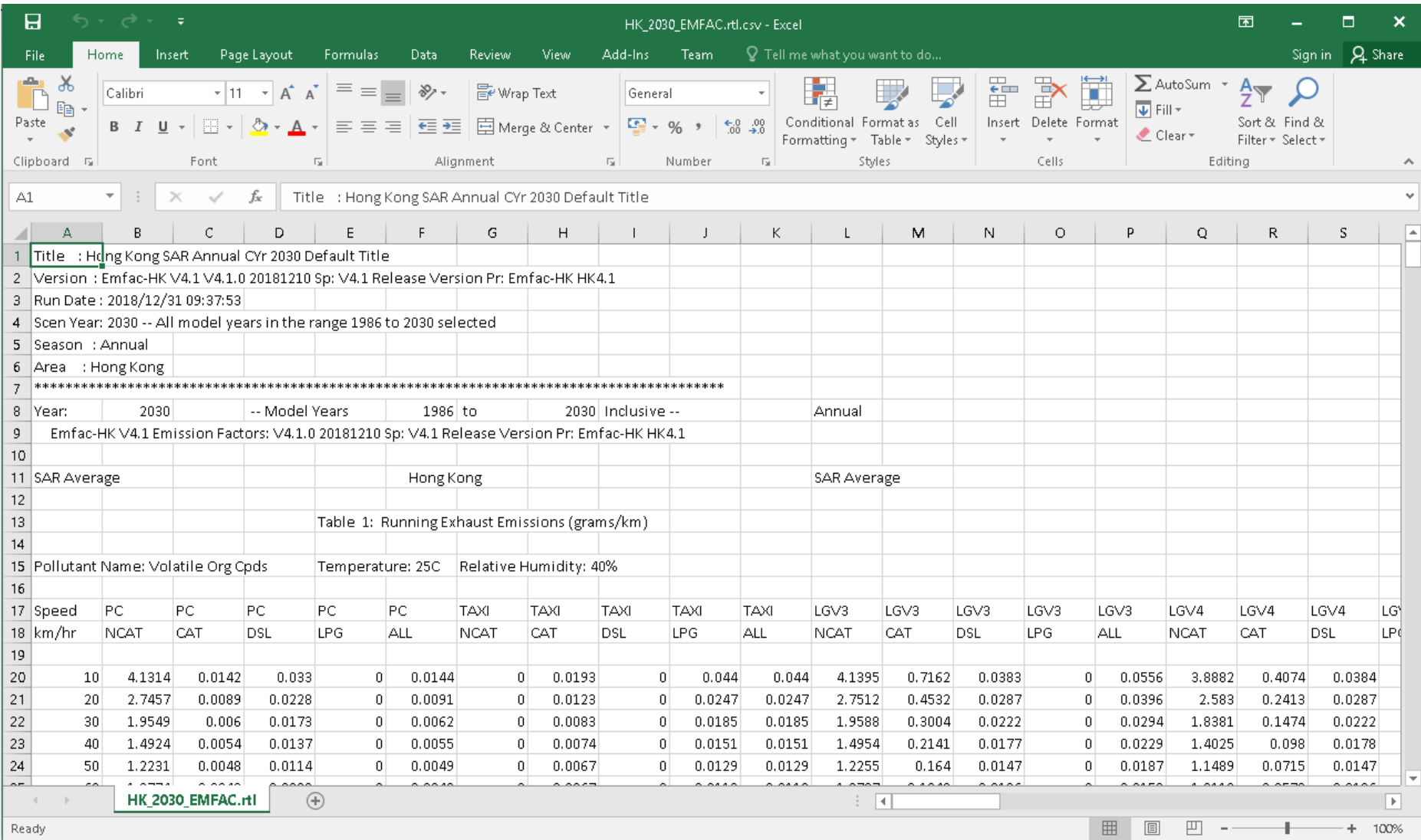

# Exercise #3: Changing Technology Group Fractions

• This exercise evaluates emission changes in 2030 if the Gov't introduces a tax incentive program by implementing Euro VI in 1.1.2019 for Non-Franchised Buses < 6.4 tonnes (i.e. NFB6).

• Hints:

– Changes % of Euro V/VI from model year 2019 to 2020 for NFB6

# Exercise #3: Changing TG Fractions

- Base Case (similar to Ex1):
	- Calendar Years: 2030
	- Scenario Type: BURDEN
	- –Output File types: MVEI7G (BCD)
	- Pollutants: PM10, VOC
- Create a new case with same scenario data and edit TG fraction on NFB6
# Exercise #3: Update TG fraction on NFB6

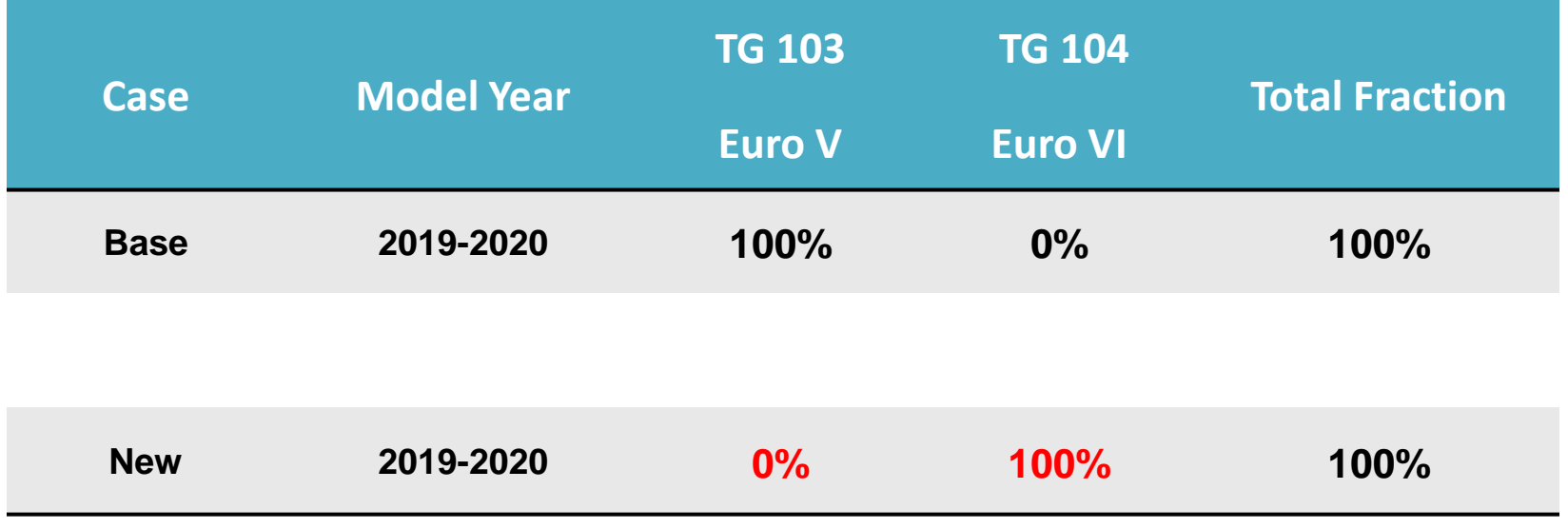

- Move 100% from TG103 to TG 104 for model year 2019
- Apply same fraction to 2020

## Exercise #3: Update TG fraction on NFB6

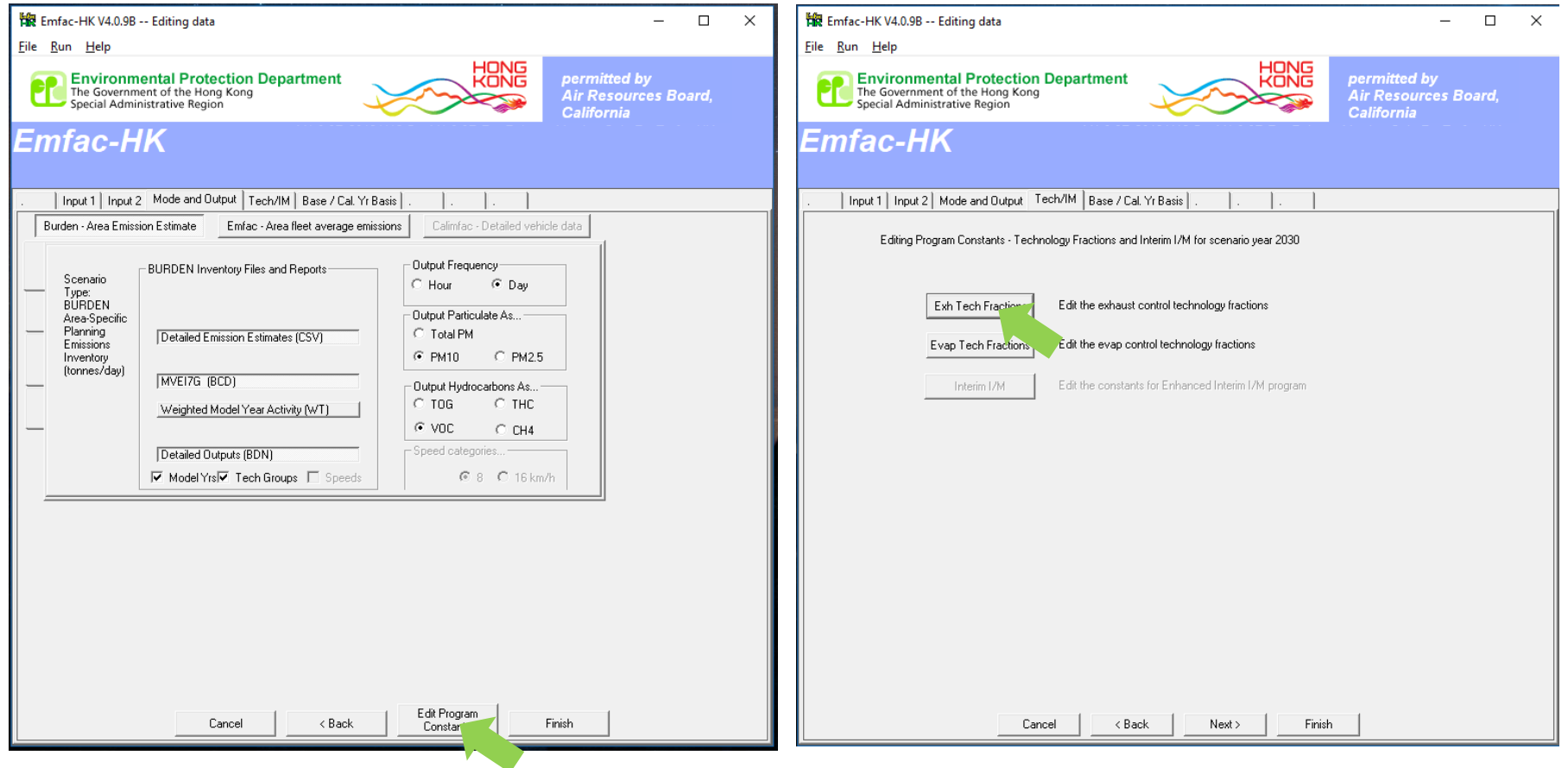

# Exercise #3: Update TG fraction on NFB6

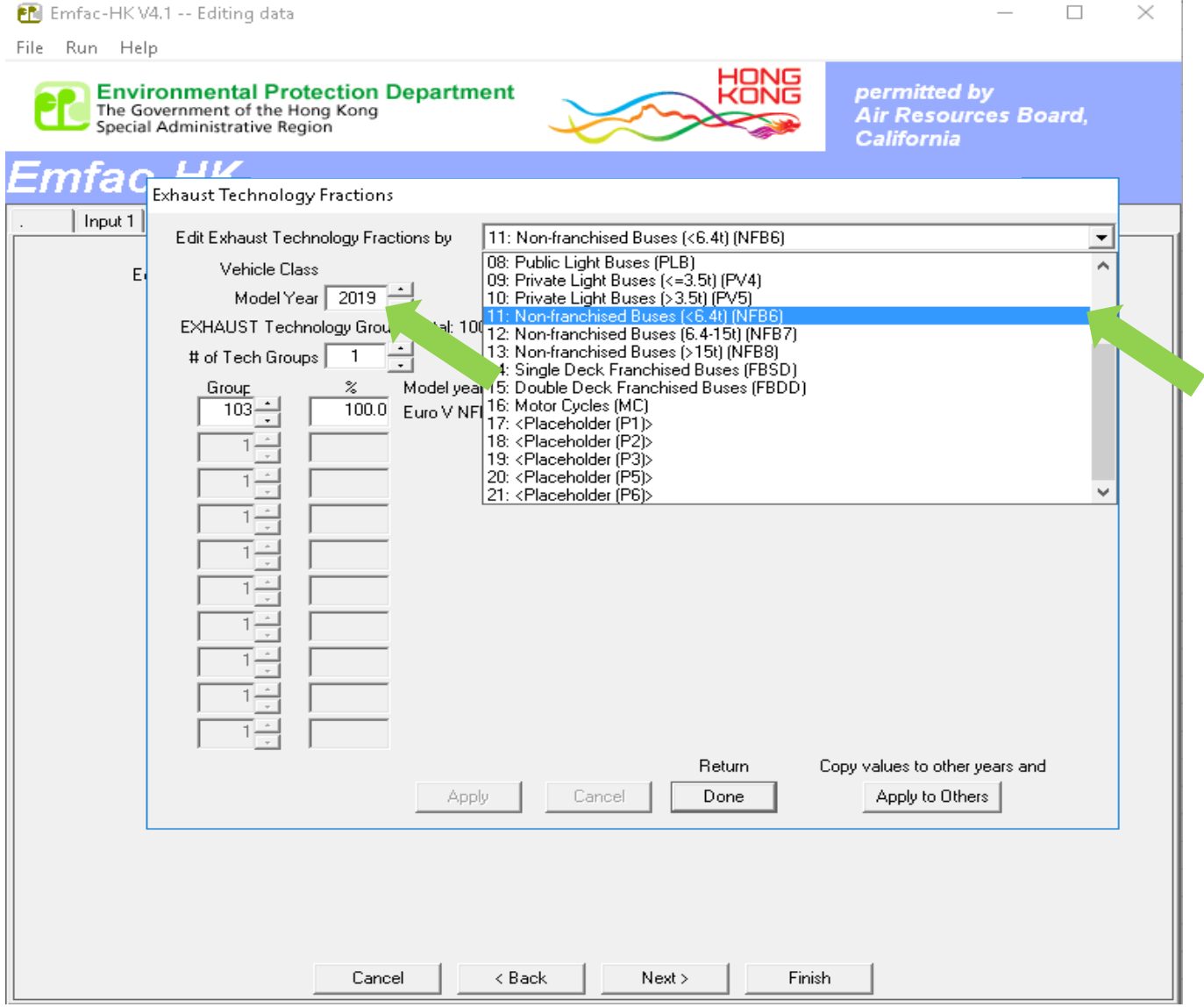

**Exhaust Technology Fractions** 

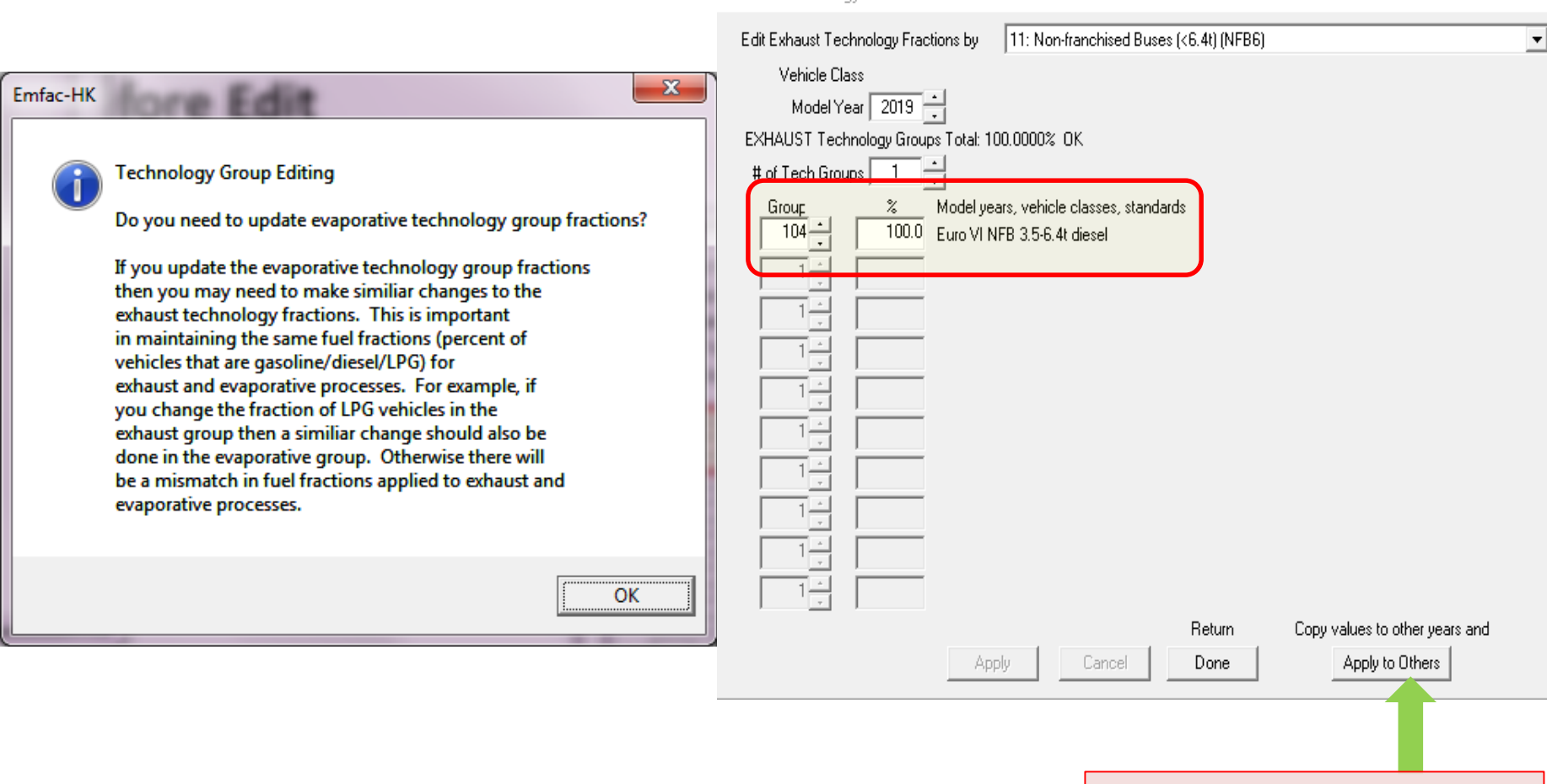

#### Click "**Apply to Others**"

### **Before Edit After Edit**

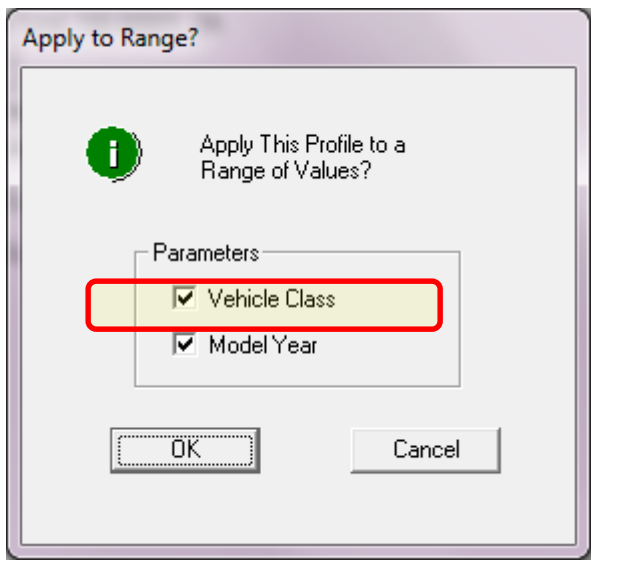

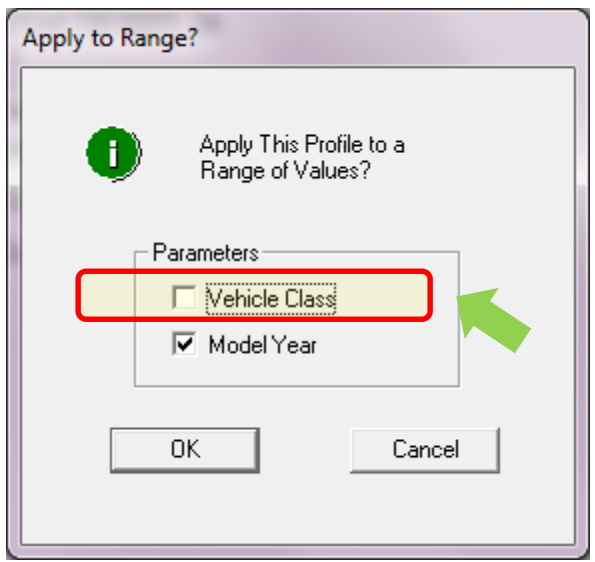

• "Apply to Others – Model Year Only"

### **Before Edit After Edit**

**Exhaust Technology Fractions** 

Apply updated values for Tech Group Fractions Edit Exhaust Technology Fractions by 11: Non-franchised Buses (<6.4t) (NFB6) 회 Vehicle Class Updates Will Be Applied to Selections in "Apply To:" Column. Apply updated values for Tech Group Fractions EXH, -Model Years Updates Will Be Applied to Selections in "Apply To:" Column. # of Selections Available Apply To: Model Years G Selections Available 1965 2019 Α 1965 2019 1966  $\land$ 2020 1966 1967 1967  $\,>$  $\rightarrow$ 1968 1968 1969 1969 1970  $\prec\prec$ 1970 1971  $<<$ 1972 1971 1973 1972 1974 1973 1975 1976 1974 خقفا 1975 1976 ححميا 0K Cancel Copy values to other years and Return 0K Cancel Cancel Done Apply to Others Apply

• 2019 TG fraction same as 2020

### Verify that the TG fraction is changed correctly.

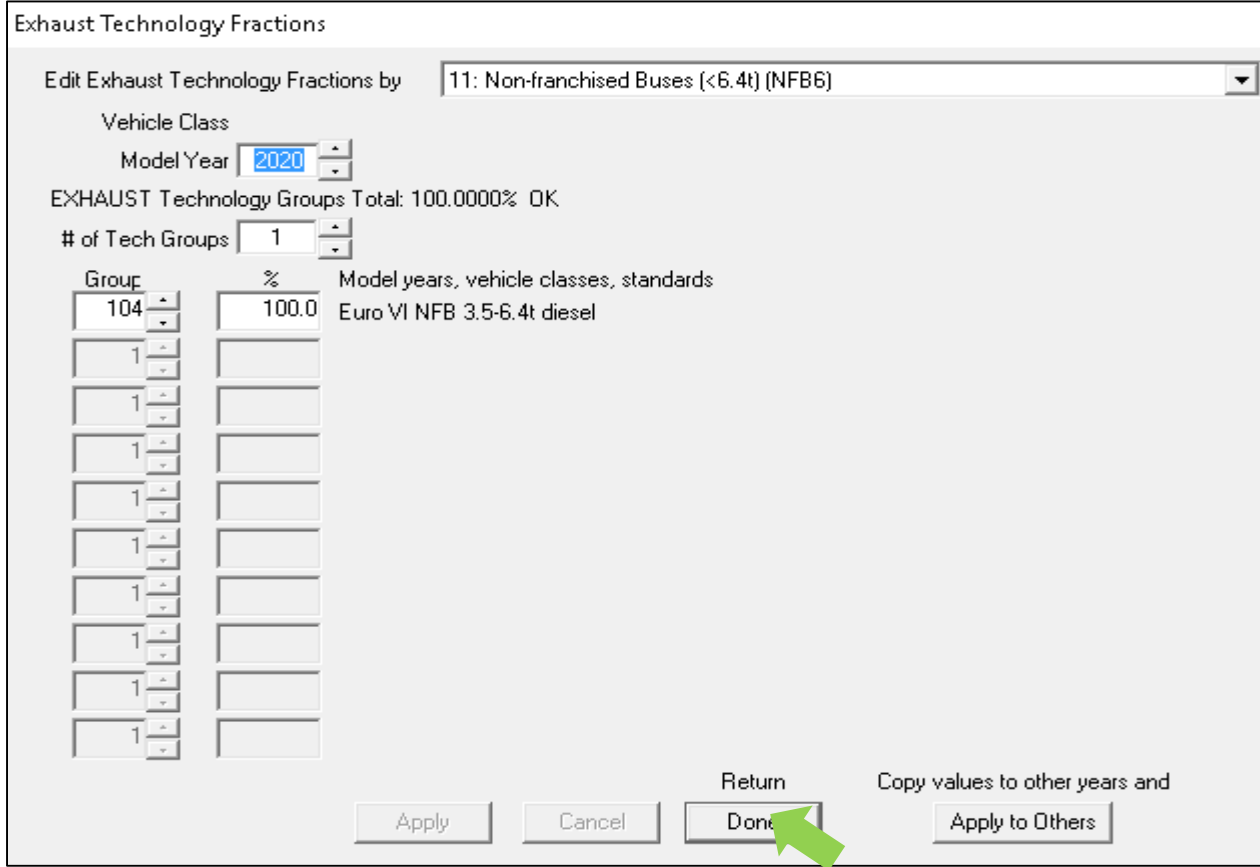

• Save input file as: HK 2030 LGV6.inp and Run

### Exercise #3: Solution

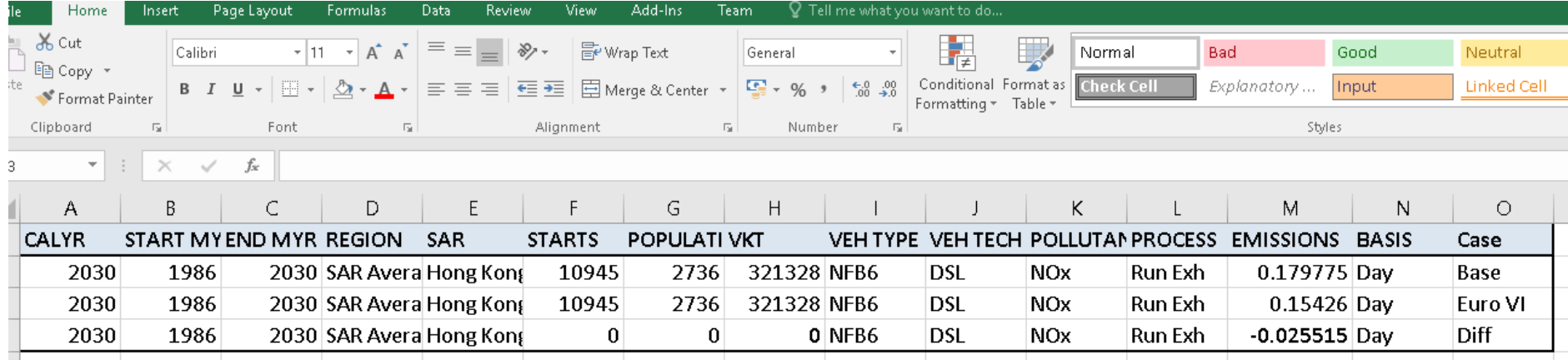

Exercise #4: Changing Vehicle Kilometer Travelled (VKT)

- This exercise estimates emissions for an area with known VKT of specific vehicle class.
- Two approaches to change VKT:
	- 1) adjust the population to match desired VKT (conformity adjustment: model will alter VKT and Trips)
	- 2) directly alter the VKT

# Exercise #4: Changing VKT

• At year 2030, petrol private cars (Vehicle Class 1) has *forecasted* VKT of 1,609,000 km/day.

- This Exercise will be conducted in three phases:
	- 4 : base case
	- 4a: conformity adjustment
	- 4b: direct VKT adjustment

# Exercise # 4: Base Case

- Scenario data:
	- Calendar Years: 2030
	- Scenario Type: BURDEN
	- –Output File types: Detailed Estimates (CSV)
	- –Output Frequency: Day
	- Pollutants: PM10, VOC

## Exercise # 4a: Conformity Adjustment

• Create a new case with same scenario data as base case

• Determine VKT adjustment factor

• Multiply population by above factor

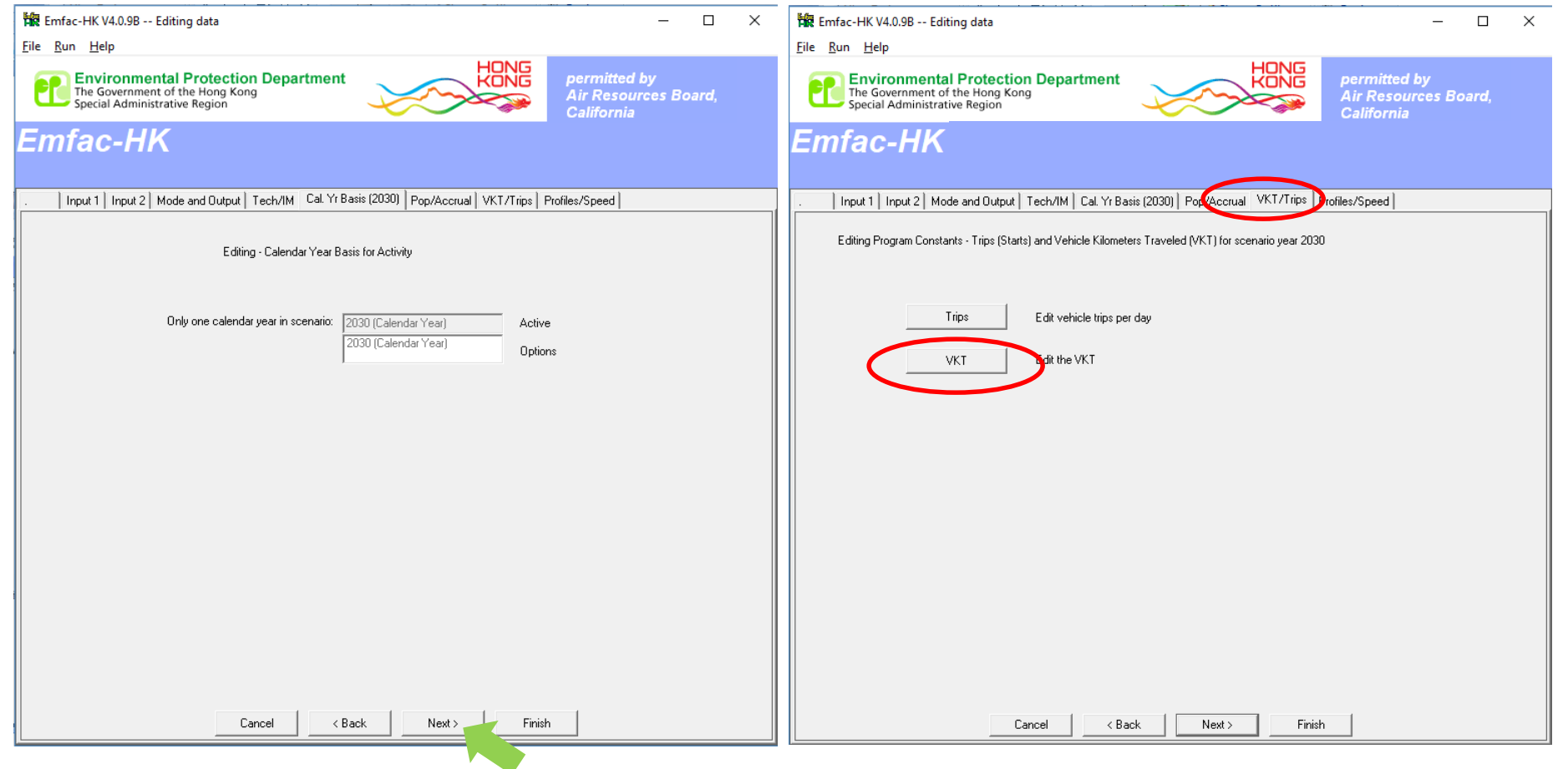

• Click Next until VKT/Trips tab

### **Total VKT tab By Vehicle and Fuel tab**

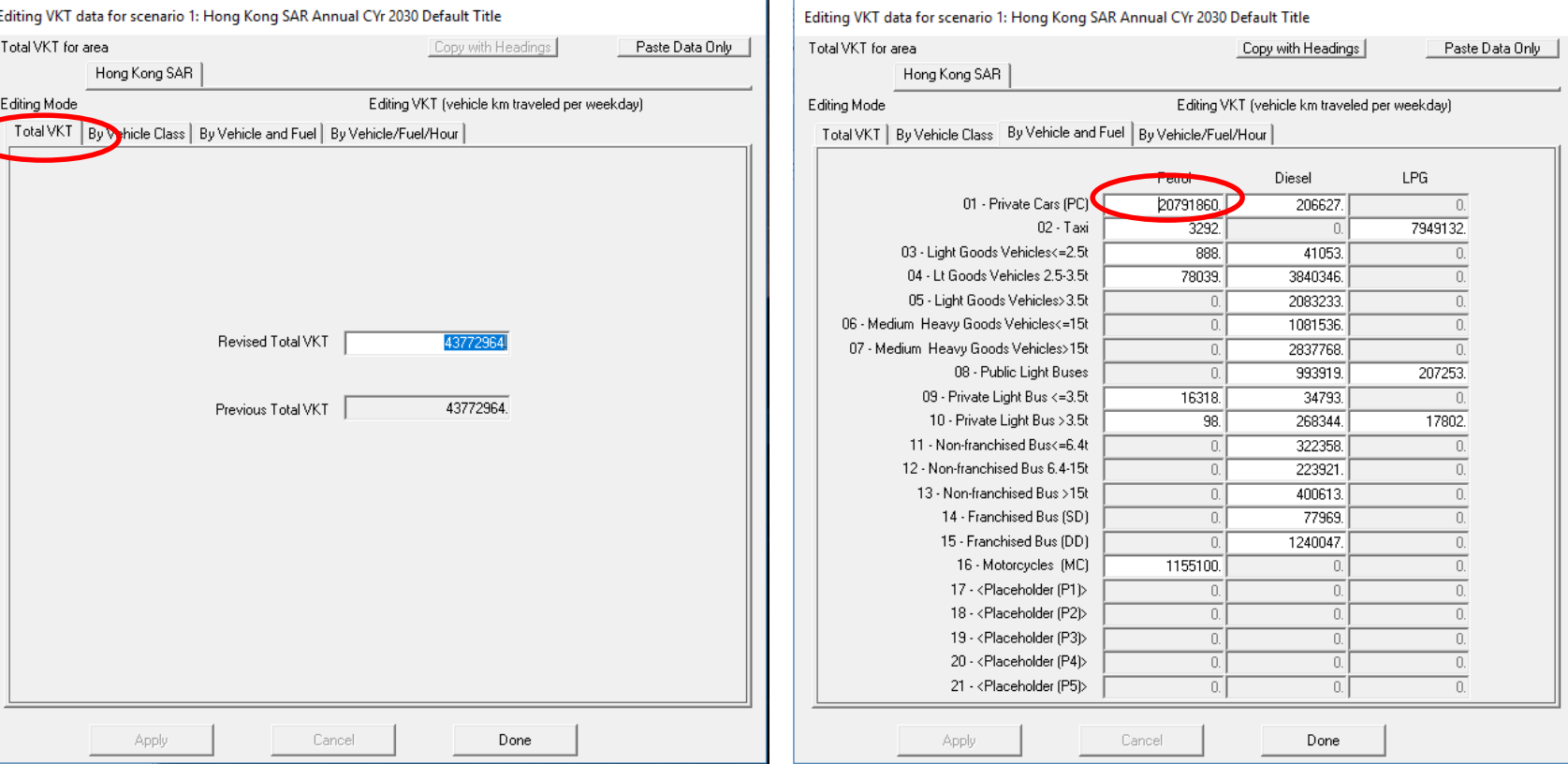

• VKT adjustment factor is :  $1,609,000 \div 20,791,860 = 0.077386$ 

### **VKT/Trips tab Pop/Accural tab**

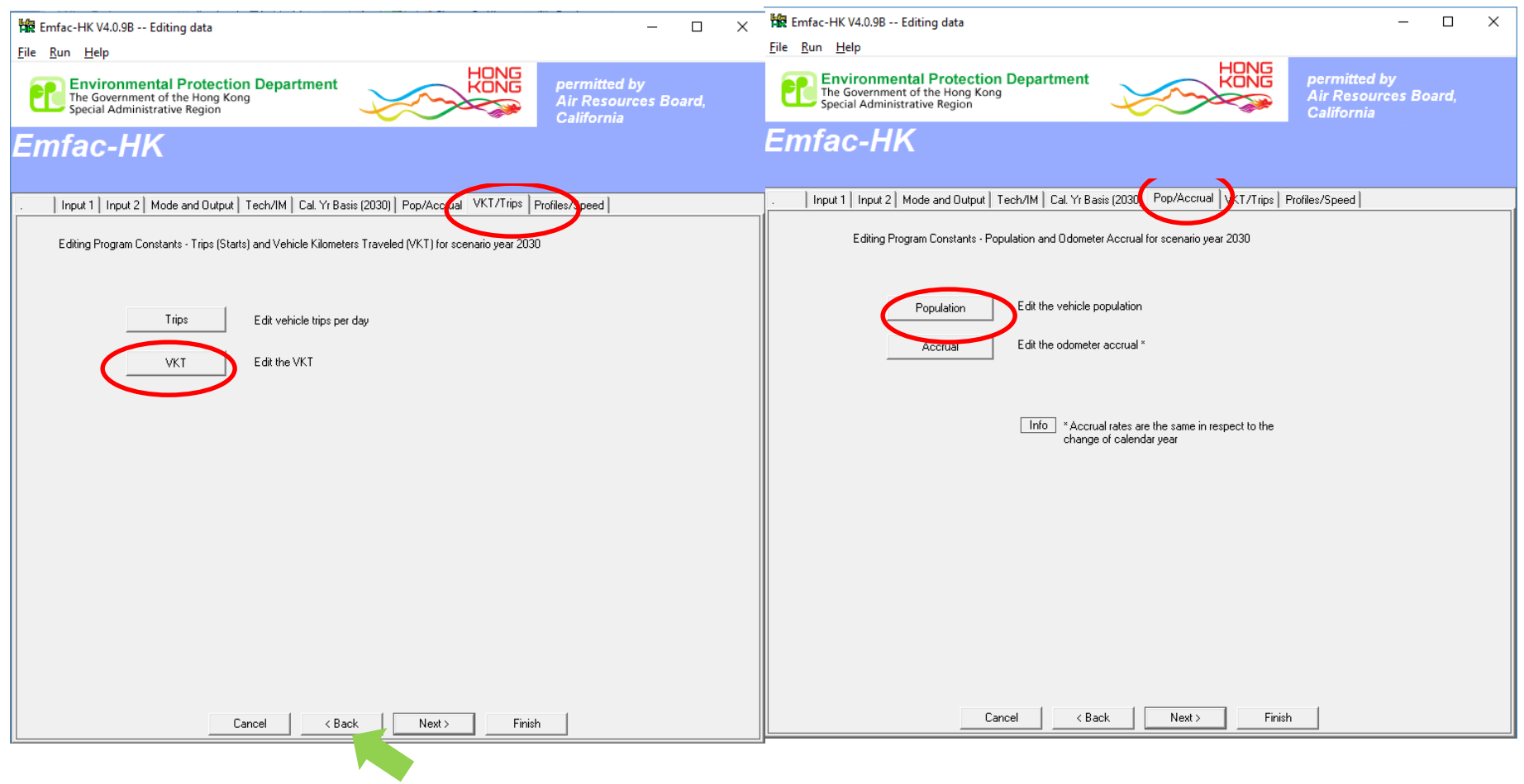

• Back to Population  $\rightarrow$  By Vehicle and Fuel tab

### **2030 Population (Base Case)**

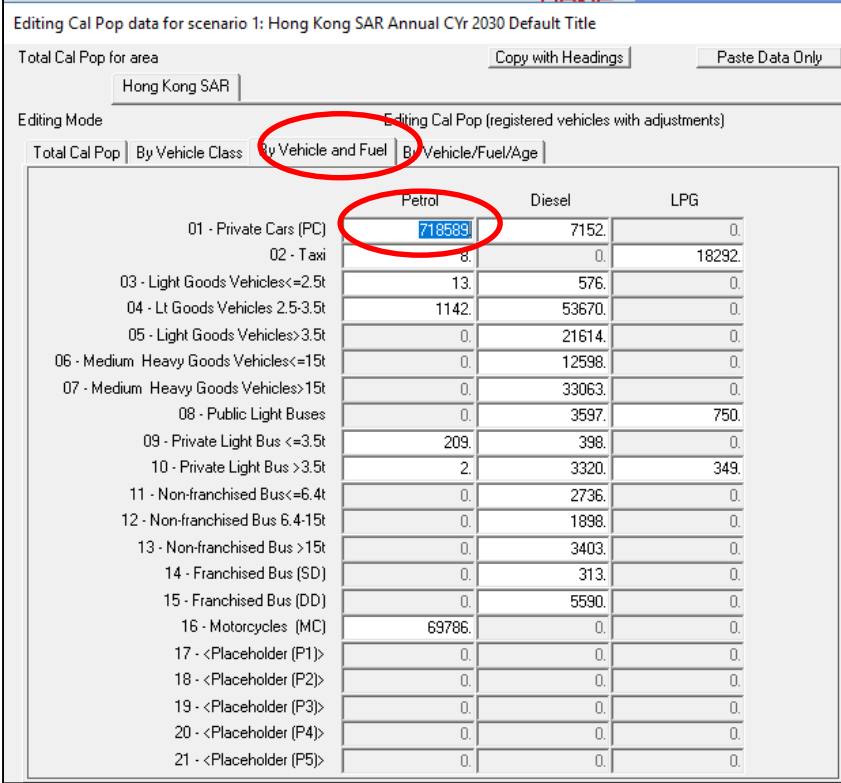

### **2030 Population (Edited for VKT Match)**

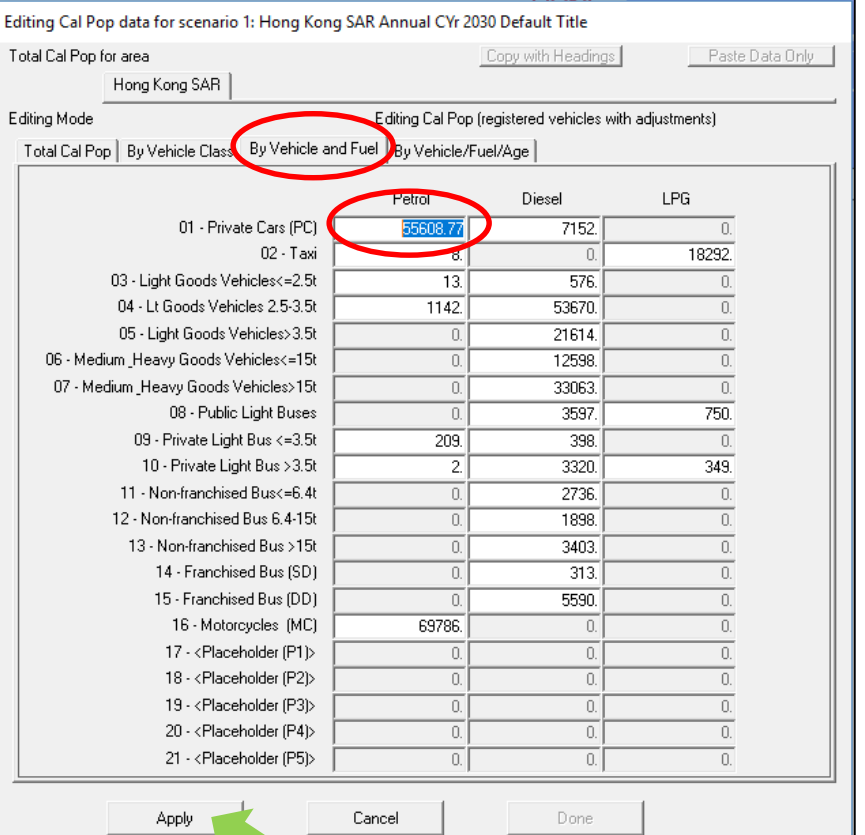

• Multiply population by factor:

718,589 \* 0.077386 = 55,608.77

## Exercise # 4a: Verify VKT Adjustment

#### **2030 VKT (Base Case)**

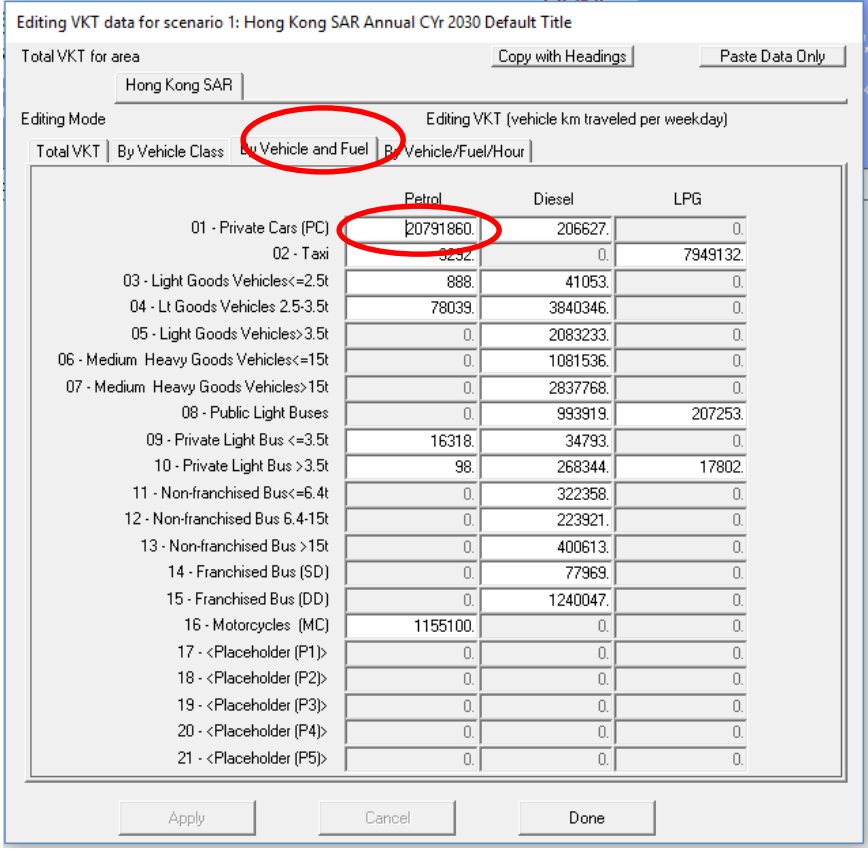

#### **2030 VKT (After Pop Edit)**

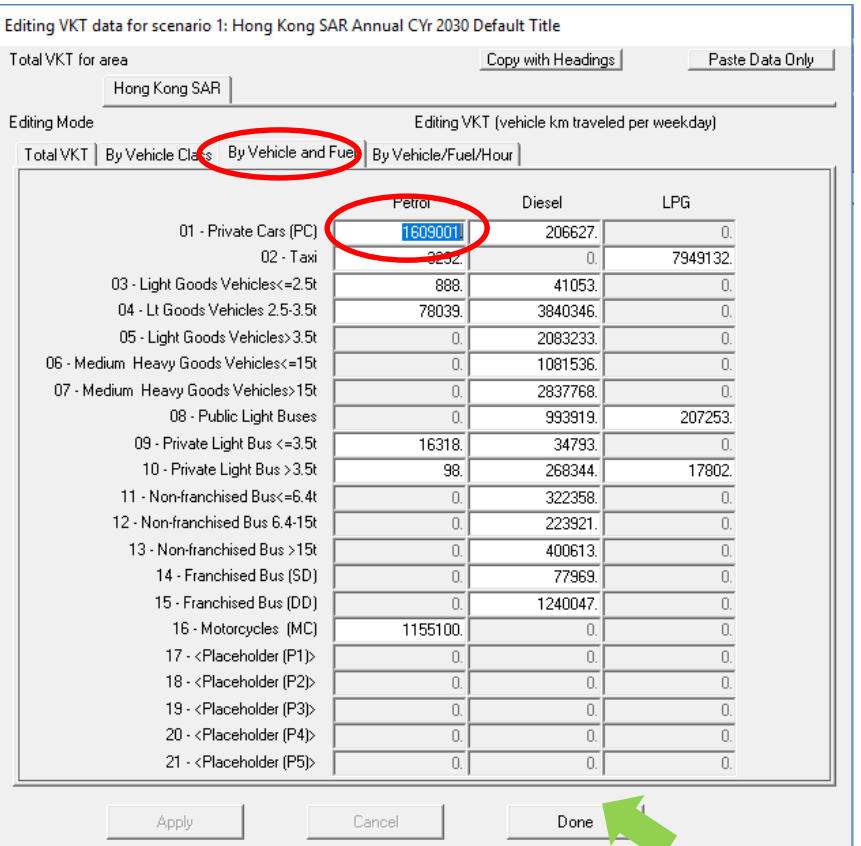

### • Save input file as

HK 2030 Burden by Hour edit VKT (conformity).inp and Run

### Exercise # 4b: Direct VKT adjustment

• Create a new case with same scenario data as base case

• Direct entry of new VKT for petrol private cars as 1,609,000 km/day

## Exercise # 4b: Editing VKT Screen

### **2030 VKT (Base Case)**

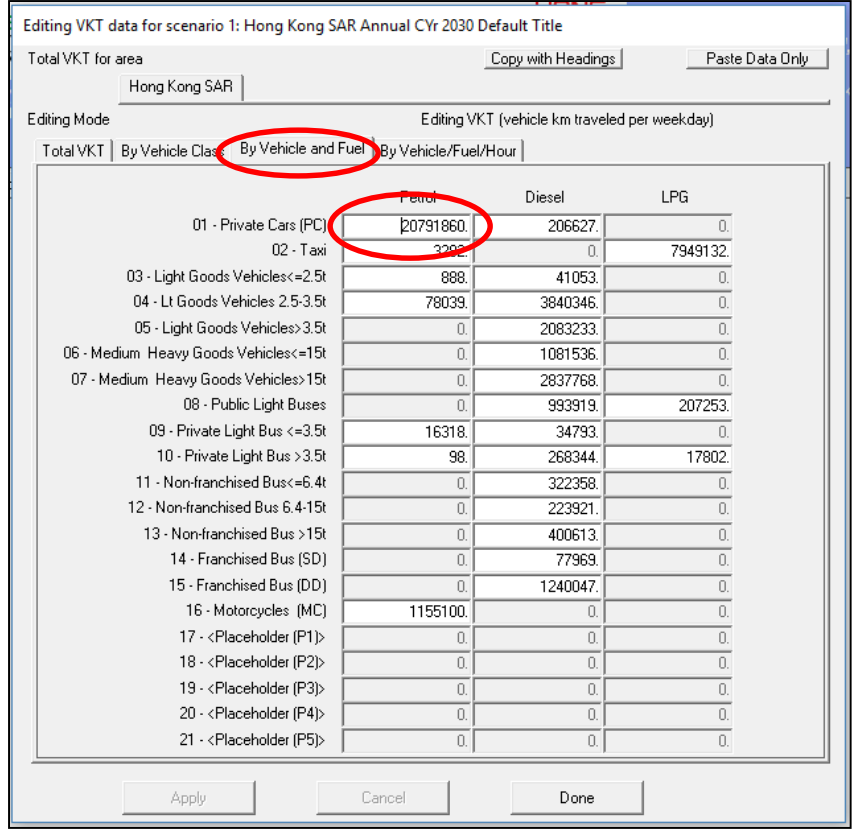

### **2030 VKT (After VKT Edit)**

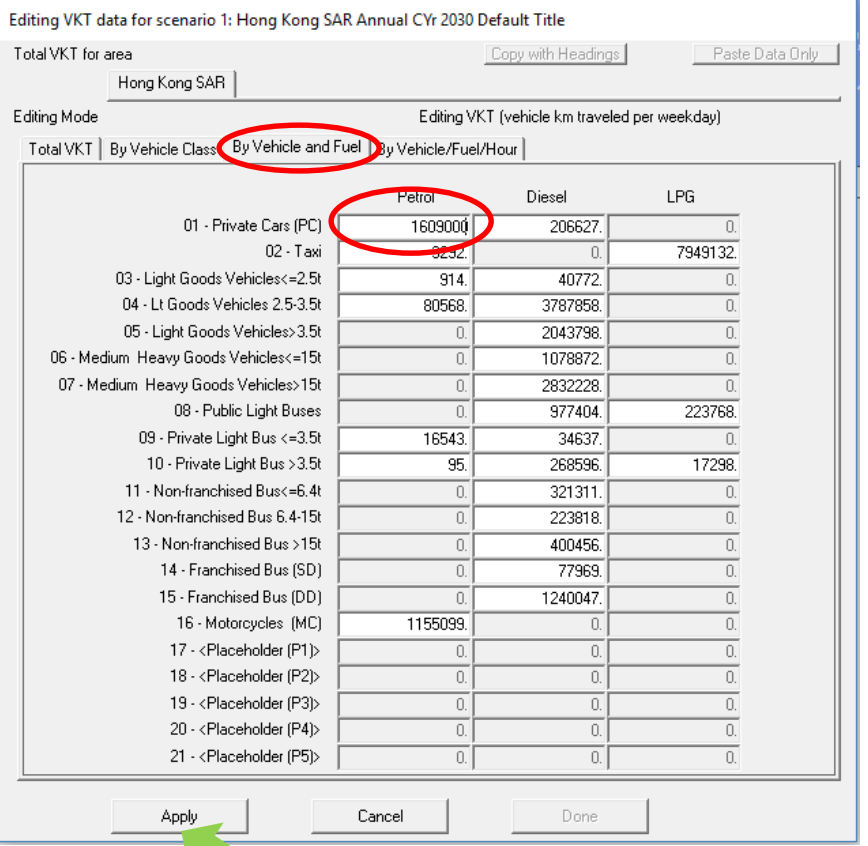

• Save input file as

HK 2030 Burden by Hour edit VKT (directly).inp and Run

## Exercise # 4: Solution

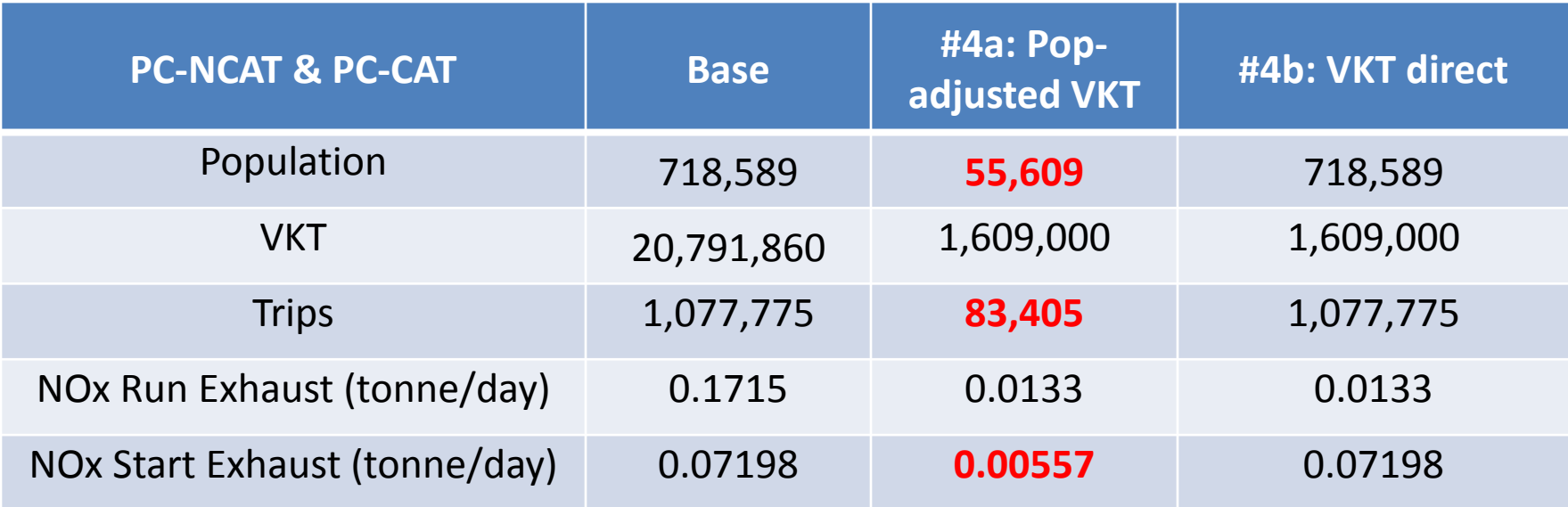

### Notes:

Results show how the model adjusted trips in Exercise #4a, thus, starting exhaust as well. Running exhaust emissions do not differ. Exercise #4b shows it is possible to directly input VKT into EMFAC-HK; however, it is generally not recommended to do this independent of vehicle population because of the desire to properly estimate start and evaporative emissions tied to the size of the vehicle fleet.

# Exercise #5: Changing Trips

- This exercise estimates the emission reduction when reduces trips for petrol Private Cars in 2030 to 250,000 trips per day.
- There are two potential methods:
	- 1) Ex 5a: Adjust the population to match desired Trips (i.e., "conformity" approach)
	- 2) Ex 5b: Directly alter the Trips

## Exercise # 5a: Conformity Adjustment

- Base Case (2030, Burden, CSV outputs)
- New case with same scenario data as base case
- Determine Trips adjustment factor
- Multiply population by above factor

### Exercise # 5a: Trips adjustment factor

### **2030 Trips by Vehicle and Fuel of petrol PC**

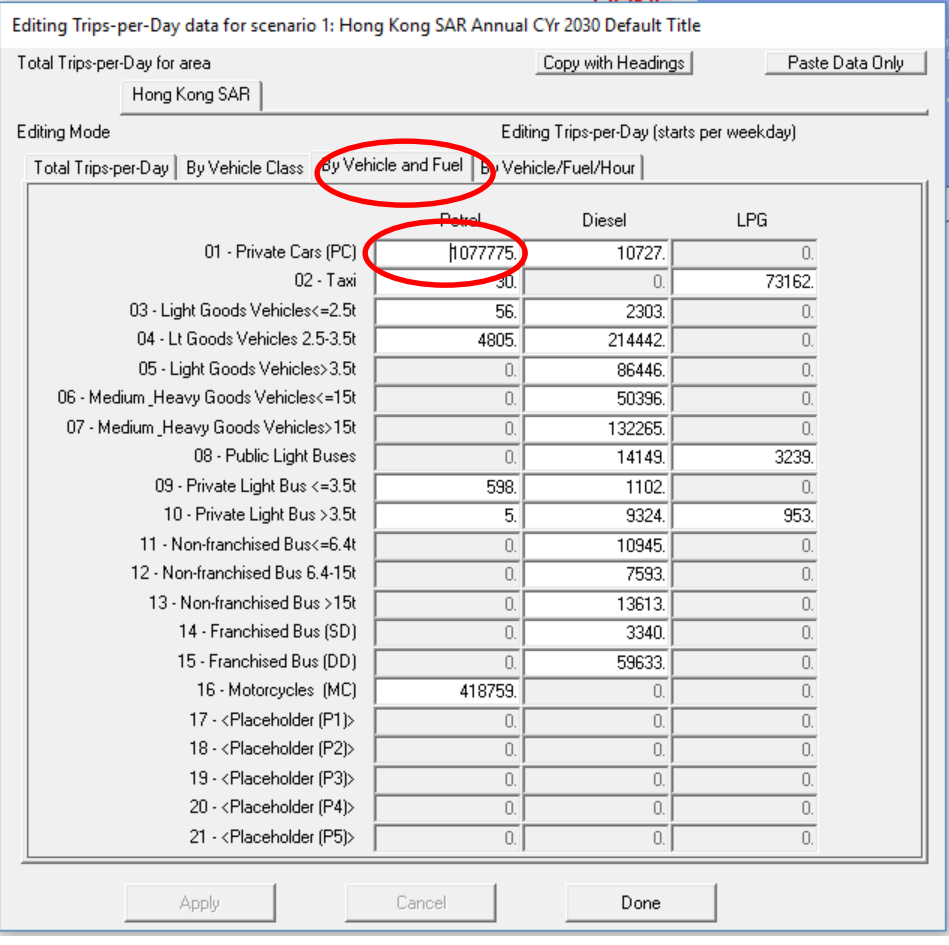

### $Factor = 250,000 \div 1,077,775 = 0.231959$

### Exercise # 5a: Population Edits

#### **2030 Population (Base Case)**

#### **2030 Population (Edited for Trips Match)**

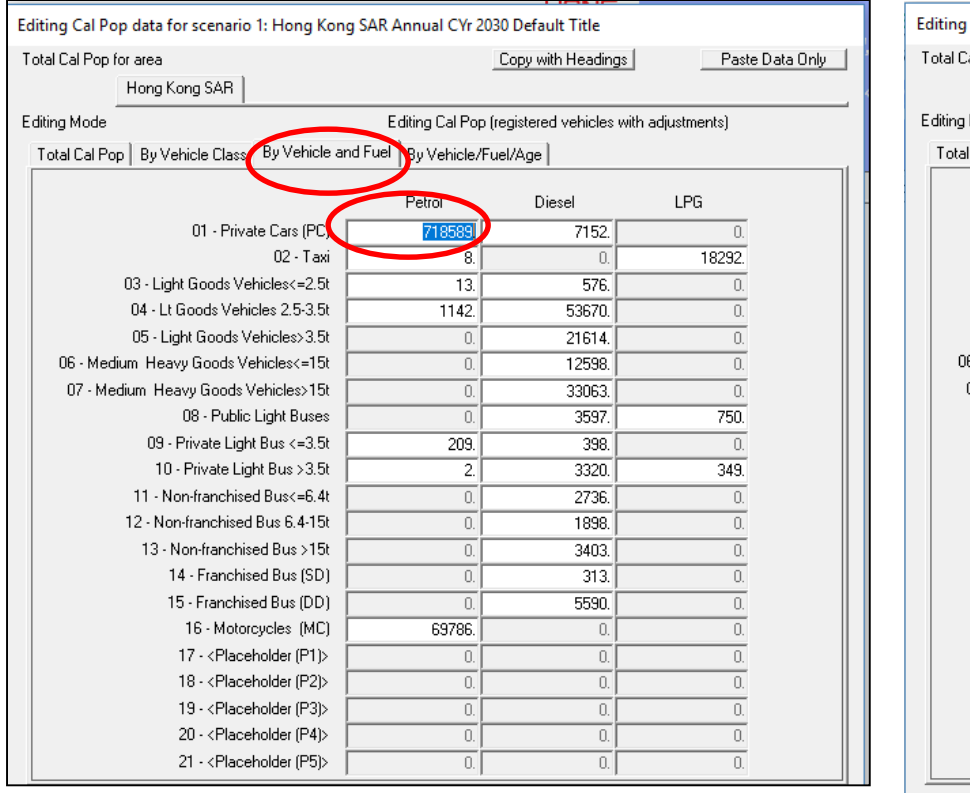

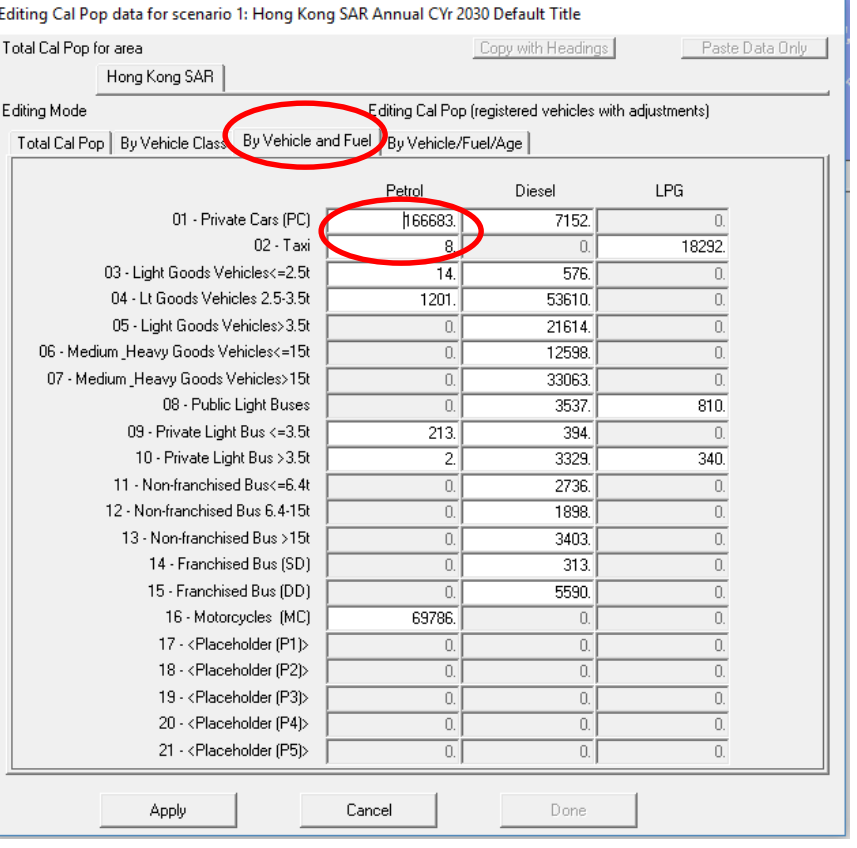

Multiply population by factor: 718,589 \* 0.231959 = 166,683 vehicles

# Exercise # 5a: Verify Trips Adjustment

#### **2030 Trips (Base Case)**

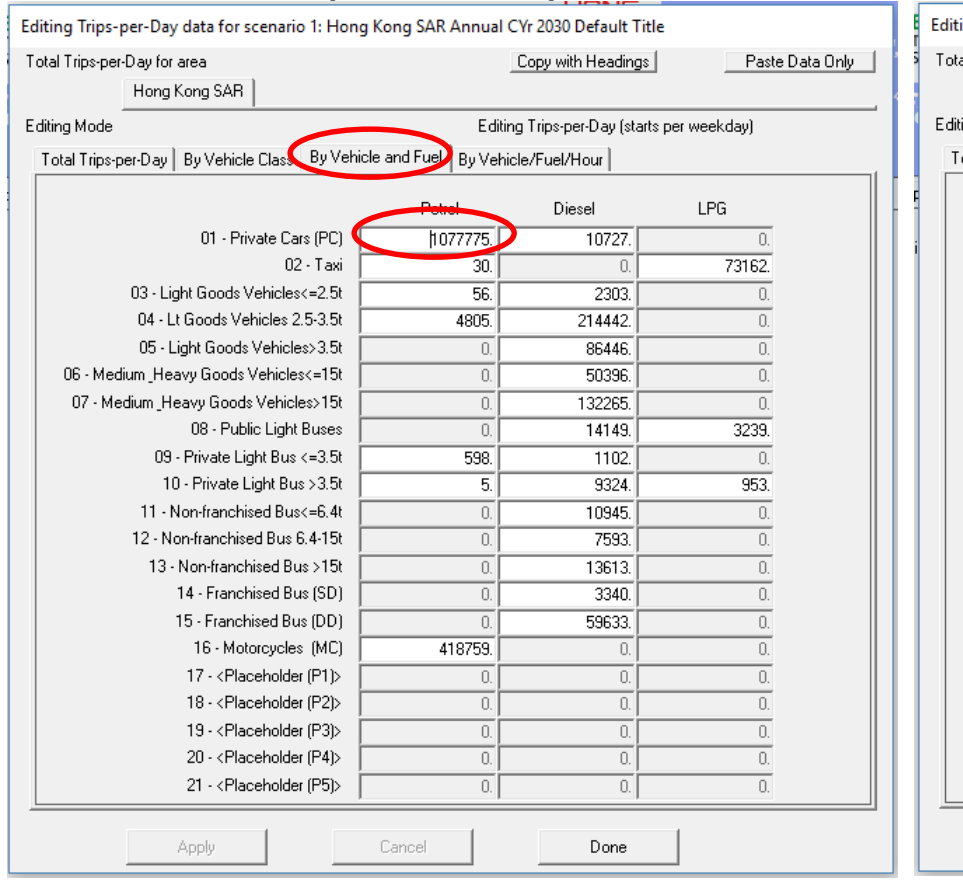

### **2030 Trips**

#### **(After Pop Edit)**

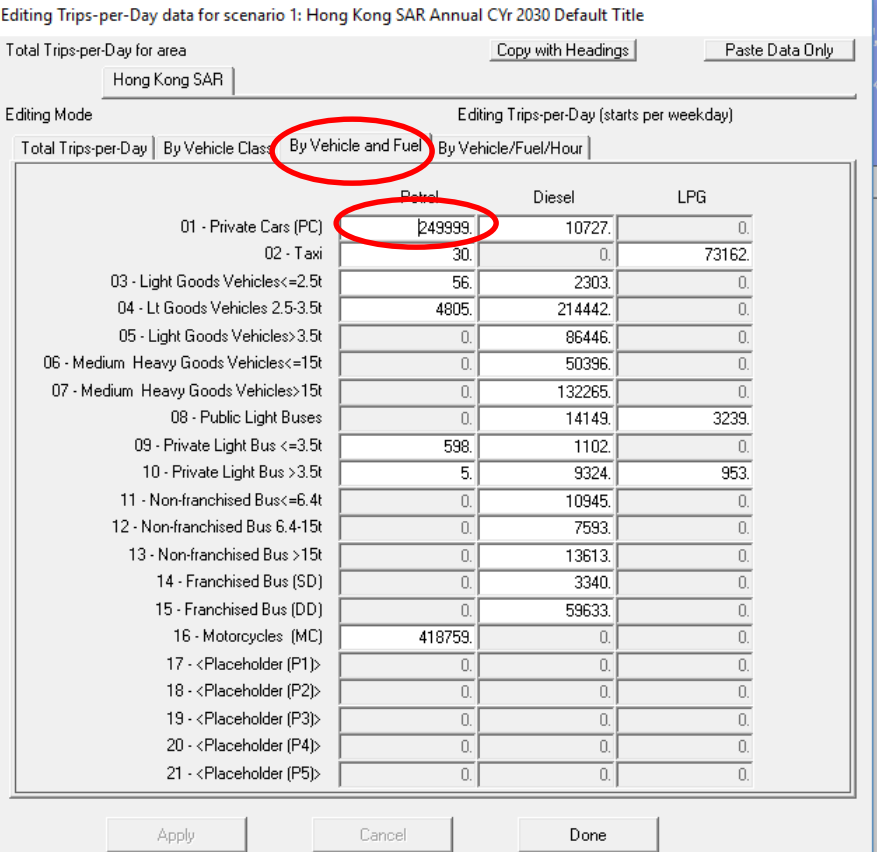

• Save input files as

HK 2030 Burden edit Trips (conformity).inp and Run

### Exercise # 5b: Changing Trips (Directly)

**(After Trips Edit)**

#### **2030 Trips (Base Case) 2030 Trips** • Create new case with scenario data same as base case

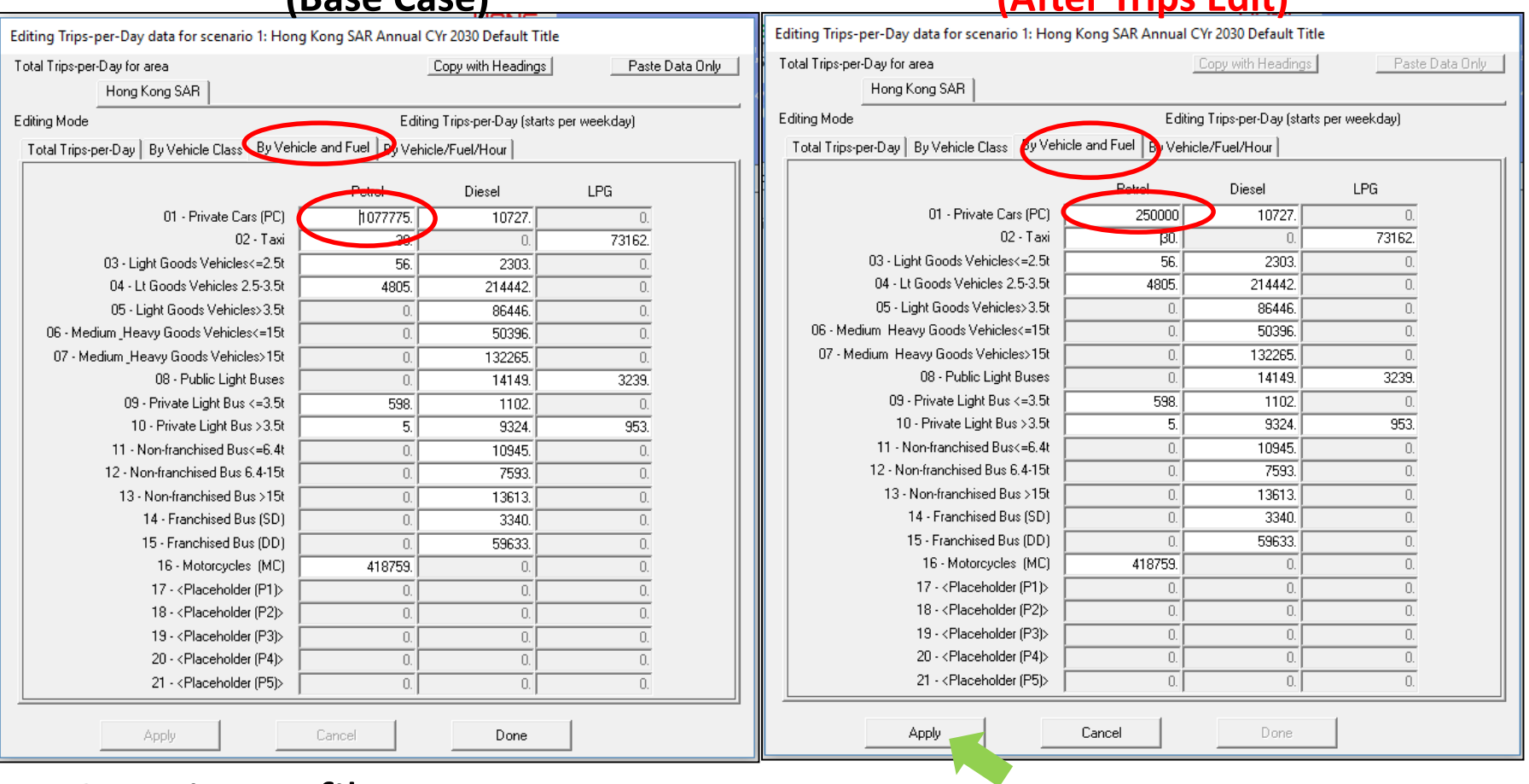

• Save input files as

HK 2030 Burden edit Trips (directly).inp and Run

### Exercise # 5c: Solution

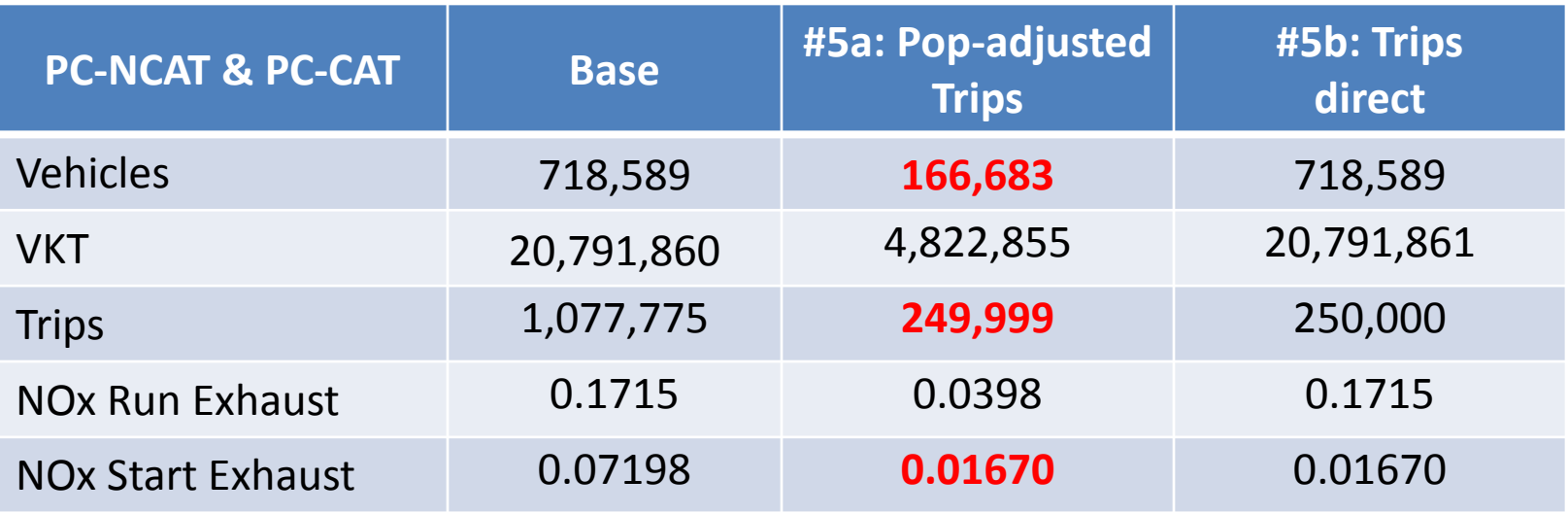

### Notes:

Results show how altering trips via population (#5a) also alters VKT; thus, running exhaust is altered, as well. Exercise #5b shows altering trips only reduces starting exhaust.

## Exercise #6: Speed Distributions

- This exercise estimates NOx running exhaust emissions change when average speed of specific vehicle class at different time zone is altered.
- A new policy propose medium and heavy goods vehicles (HGV7 & HGV8) only travel at specific time zone and speed profile.
- 2 periods:
	- from midnight to 8 a.m.; and
	- from 10 p.m. to midnight

### Exercise #6: Speed Distributions

- limited speed distribution:
	- 5% of the VKT occurs at average speed 1-8 km/hr (Speed Bin #1);
	- 25% at 24-32 km/hr (Speed Bin #4);
	- 20% at 48-56 km/hr (Speed Bin #7);
	- 25% at 56-64 km/hr (Speed Bin #8) and
	- 25% at 64-72 km/hr (Speed Bin #9).

### Exercise # 6: Speed Distributions

- Base Case (2030, Burden, CSV outputs)
- New case with same scenario data as base case
- Edit Speed Fractions for HGV7
- Apply same Speed Fraction for HGV8

### Exercise # 6: Profiles/Speed Tab

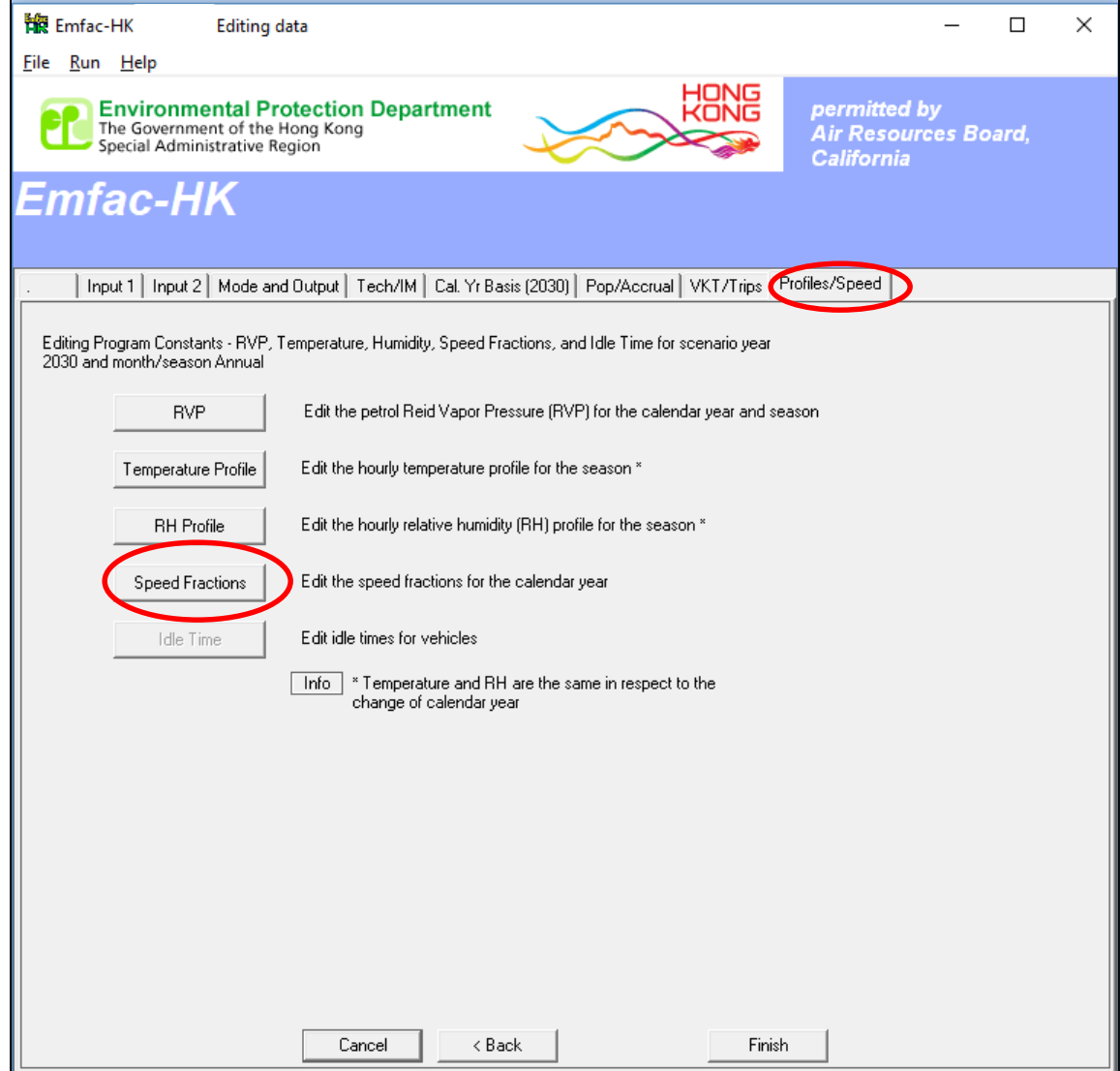

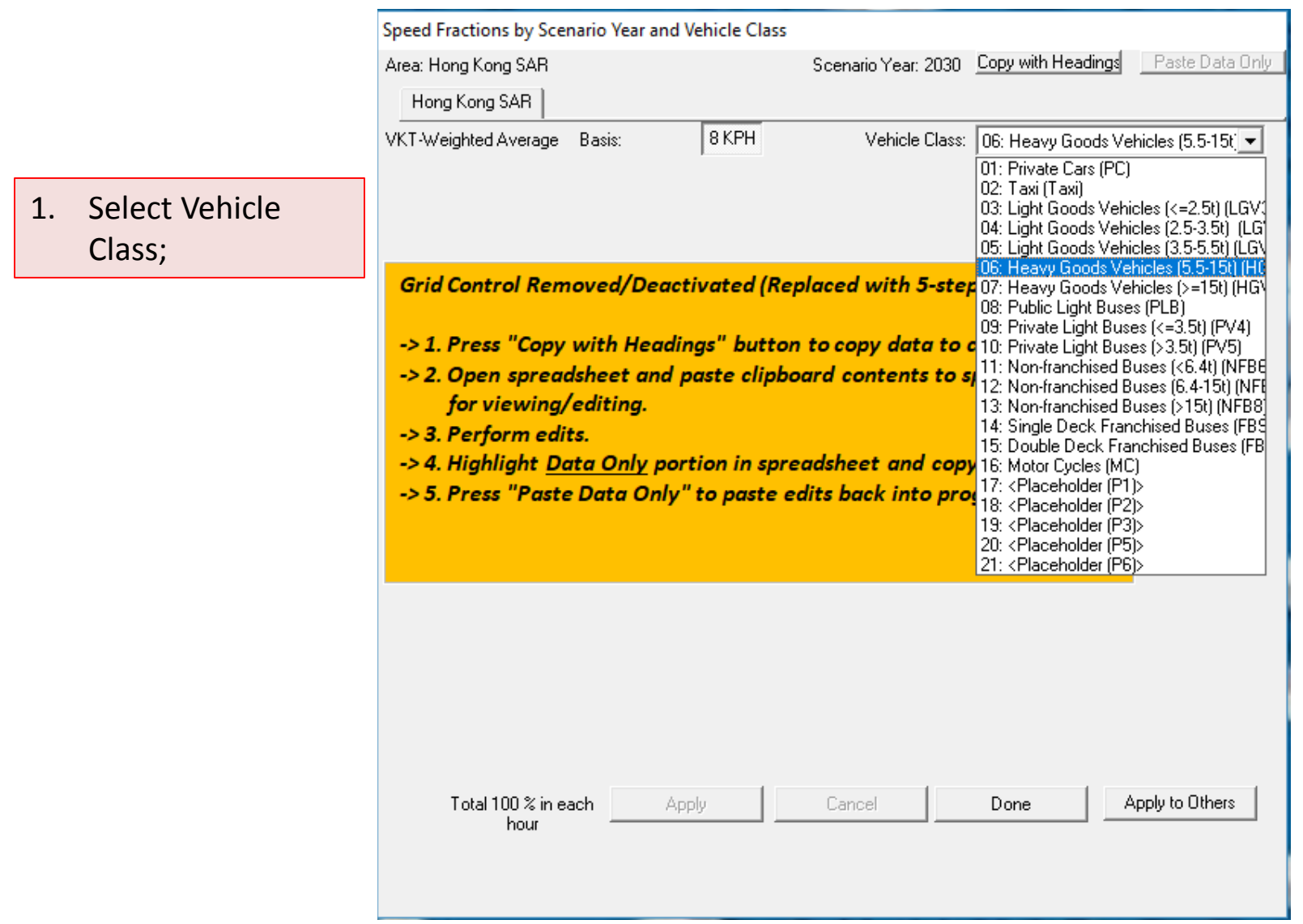

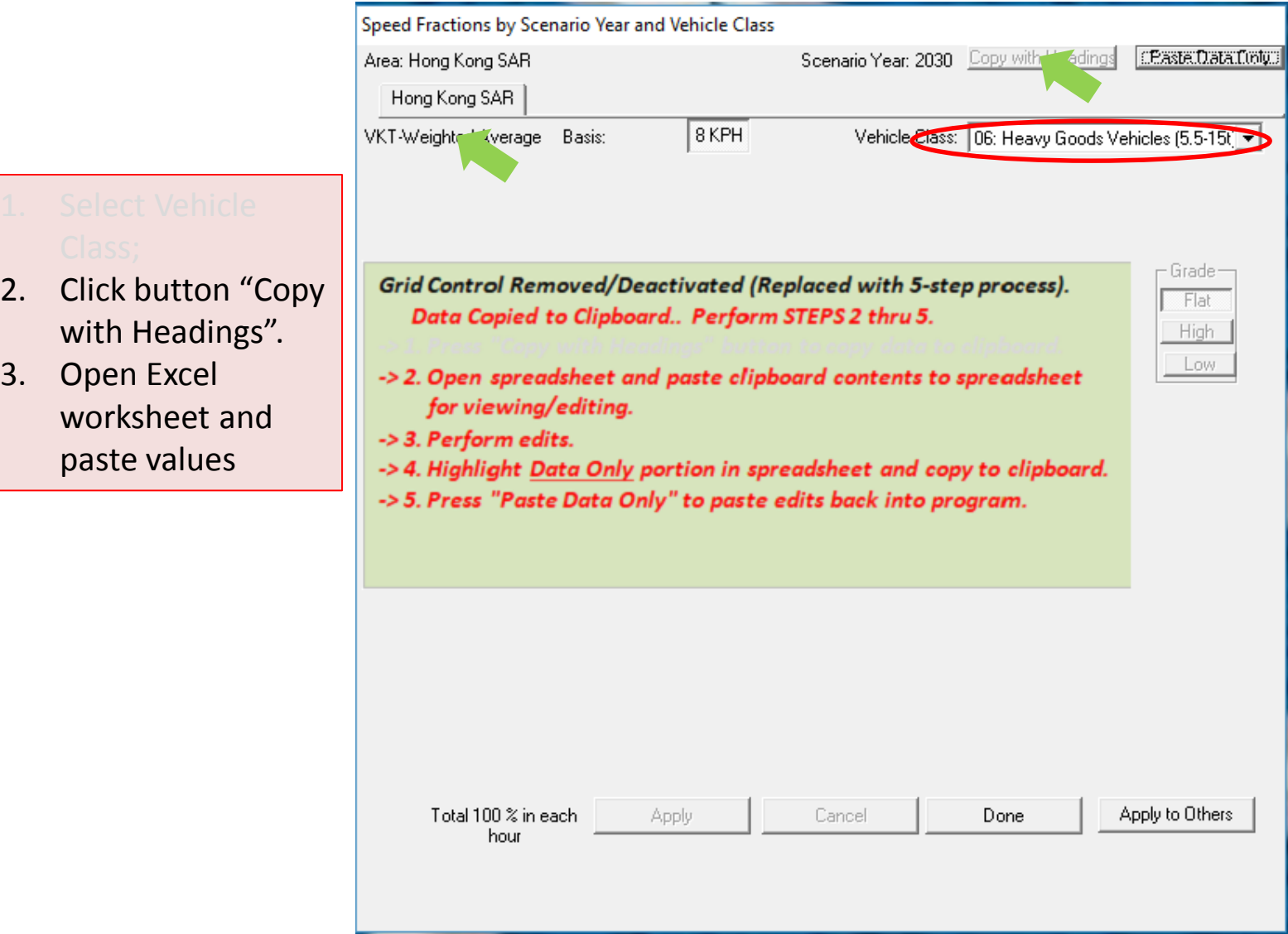

 $3.$ 

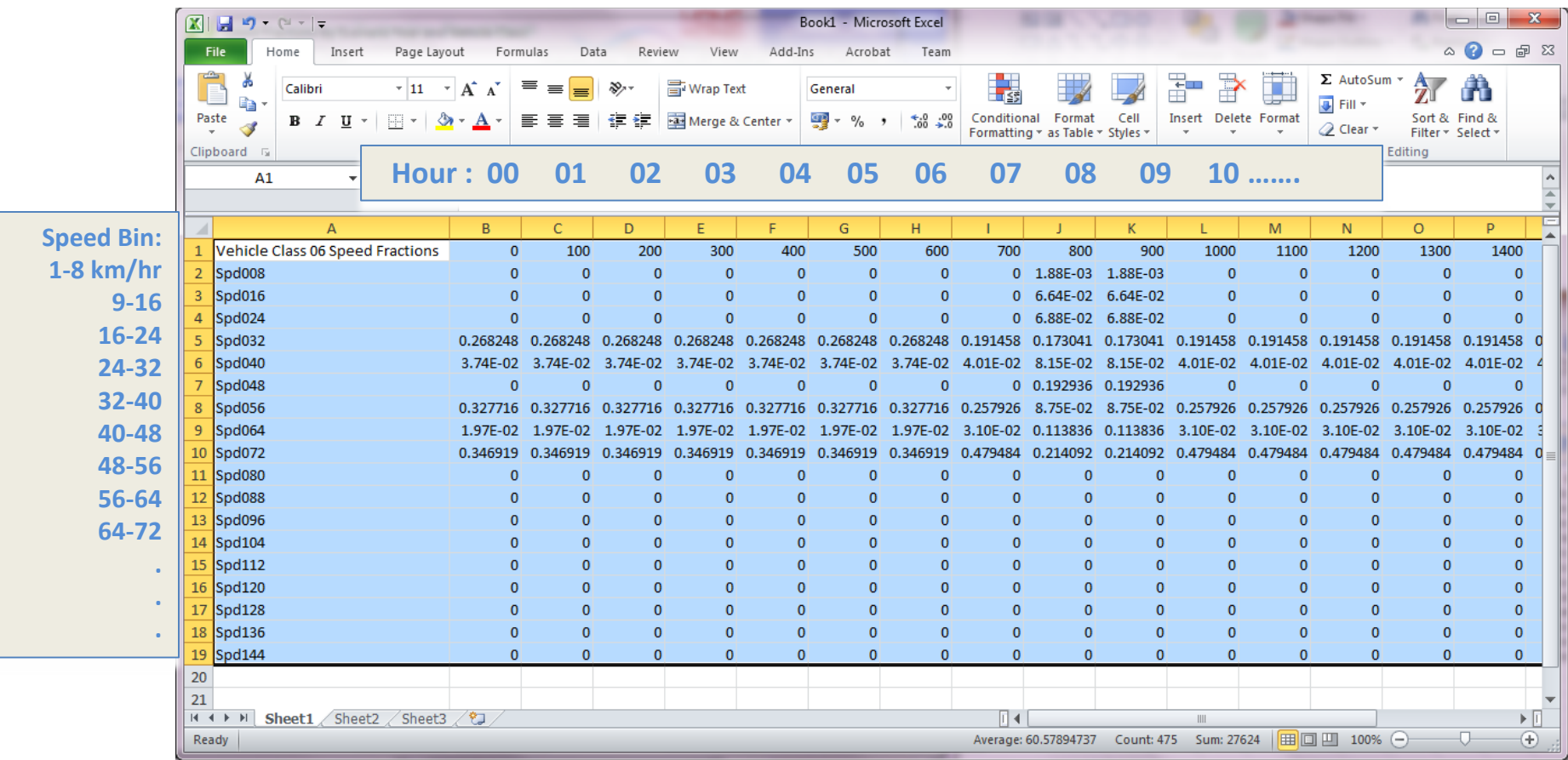

- From hour 00 to 07 (midnight to 8 a.m.) and hour 22 to 23 (10 p.m. to midnight)
- Speed Fractions:

5% at Spd008 (1-8 km/hr); 25% at Spd032 (24-32 km/hr); 20% at Spd056 (48-56 km/hr); 25% at Spd064 (56-64 km/hr) and 25% at Spd072 (64-72 km/hr).

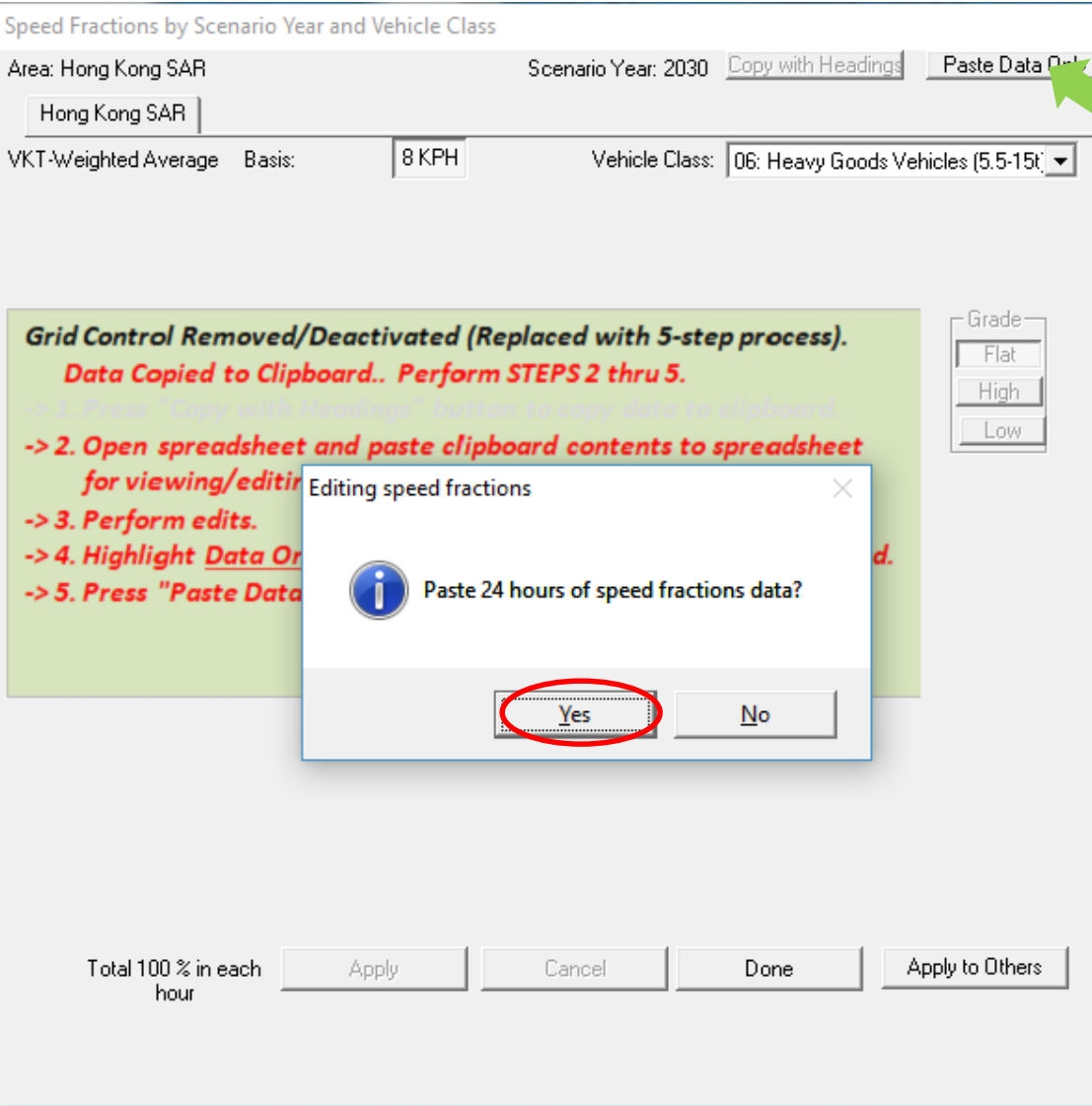

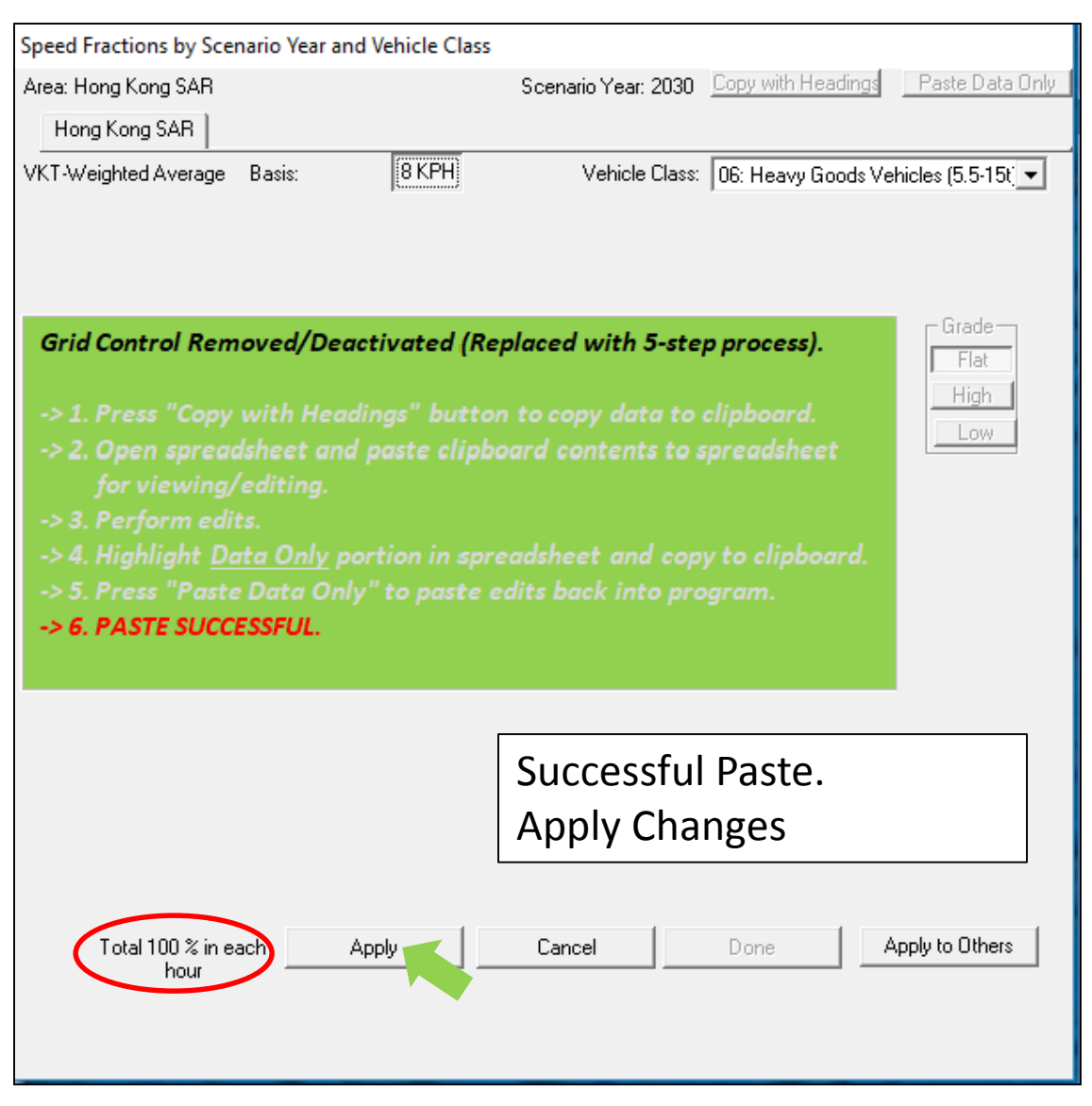
# Exercise # 6: Apply Speed Fraction Edits to Other Vehicle Class

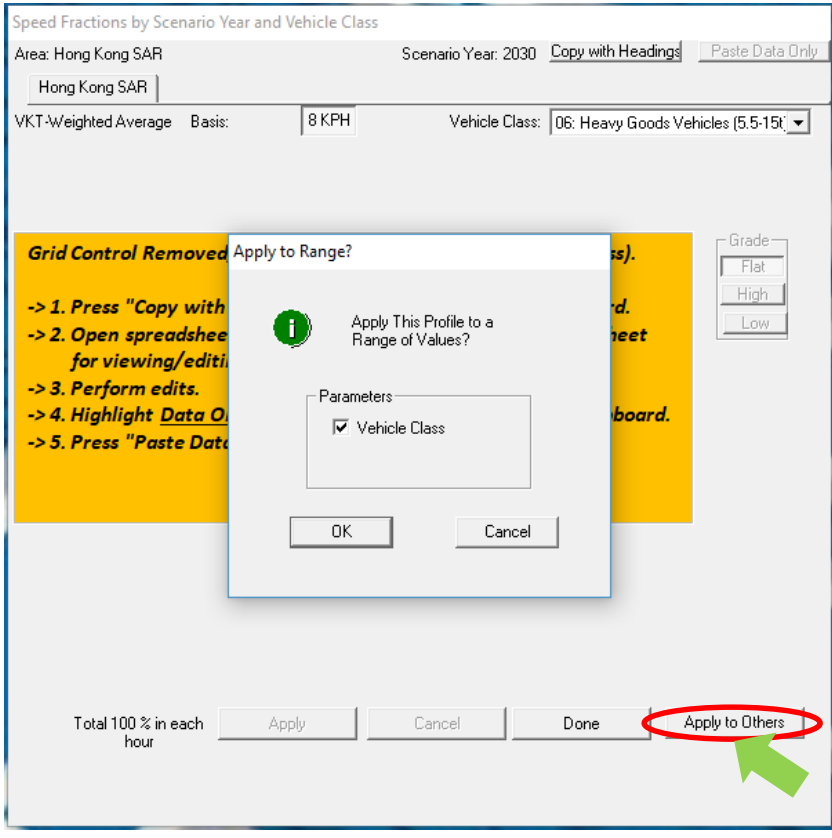

### **Apply to Others Apply Edit to HGV8**

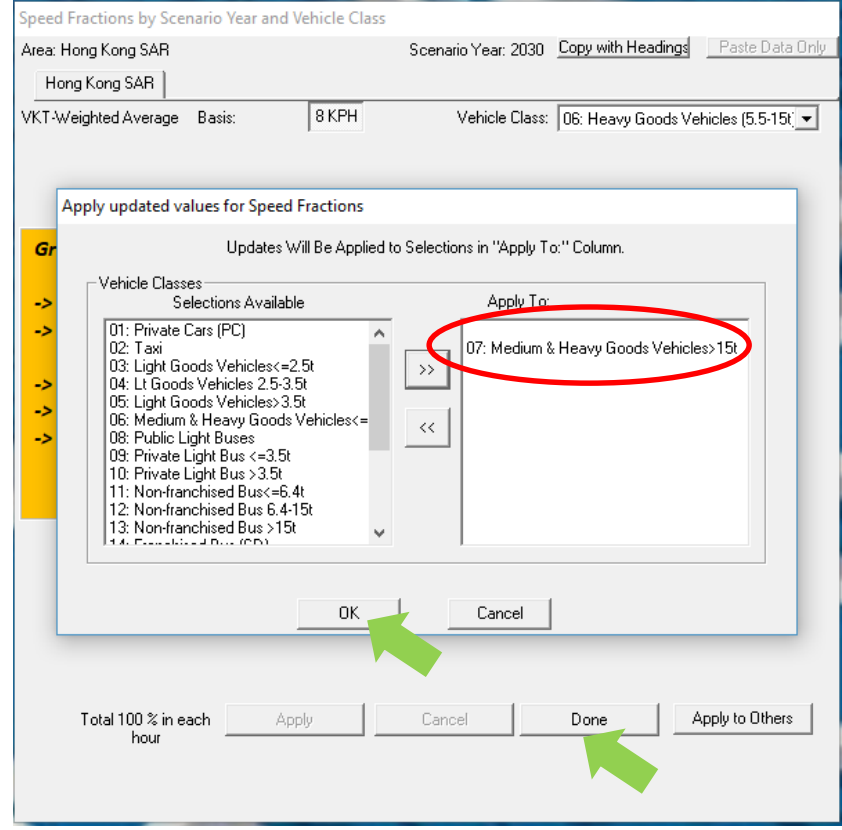

### Exercise # 6: Solution

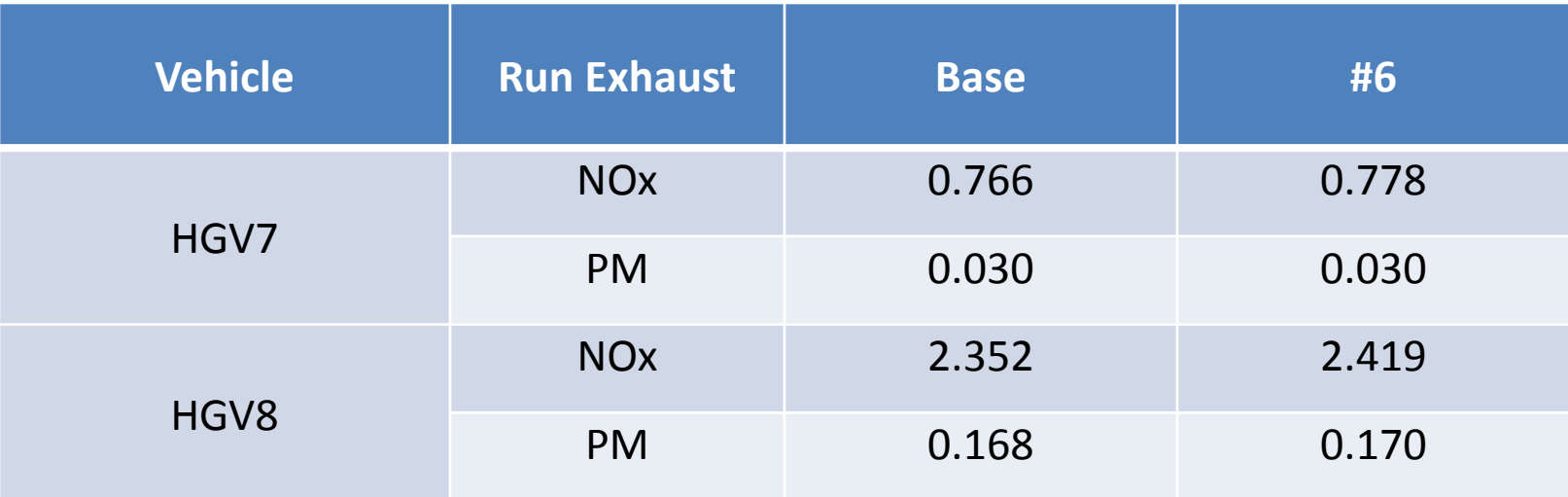

# Exercise #7: Changing Relative Humidity (RH)

• This exercise shows how to change the annual RH for individual month by editing the input file (INP).

• Monthly average RH of each hour is provided on RH.XLS.

- Create a new case
	- Calendar Years: 2015
	- Scenario Type: BURDEN
	- Output File types: Detailed Emission Estimates (CSV)
	- Pollutants: PM10, VOC
- Alter one of the RH hour value in GUI and save as "HK\_2015\_Burden\_edit RH.INP"
- Update RH for each month in INP

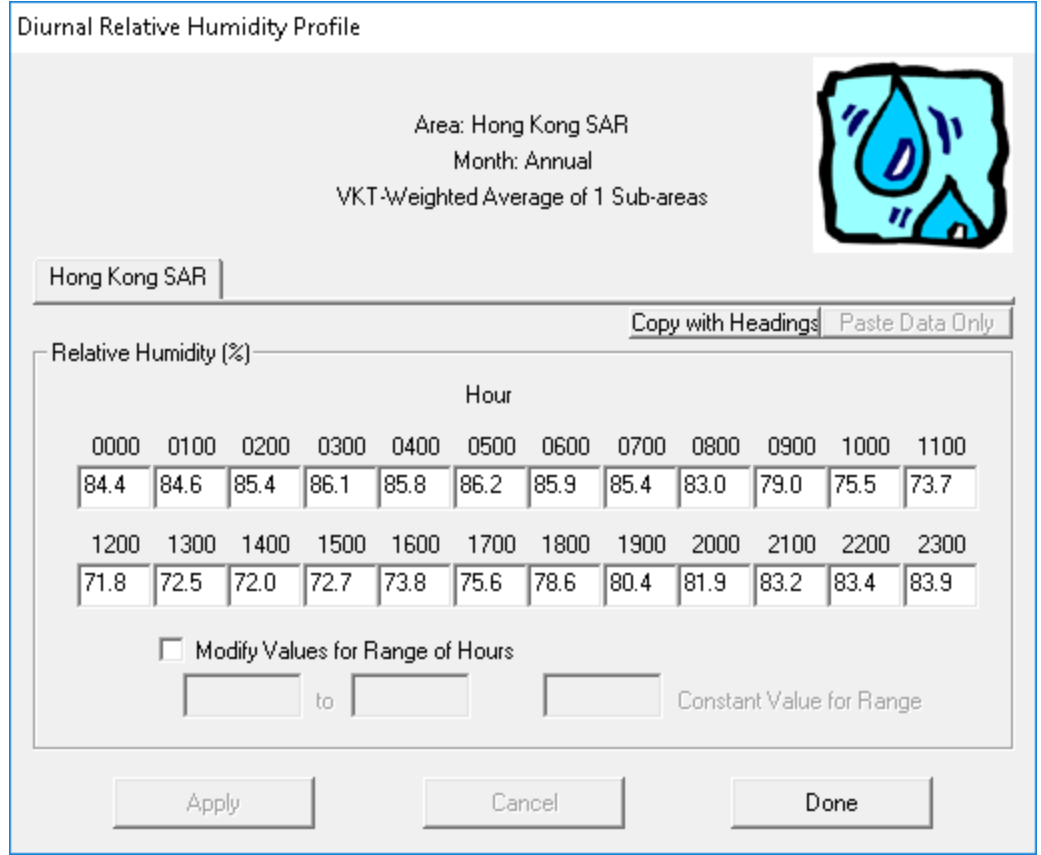

• **Alter RH to 90% at hour 0000**

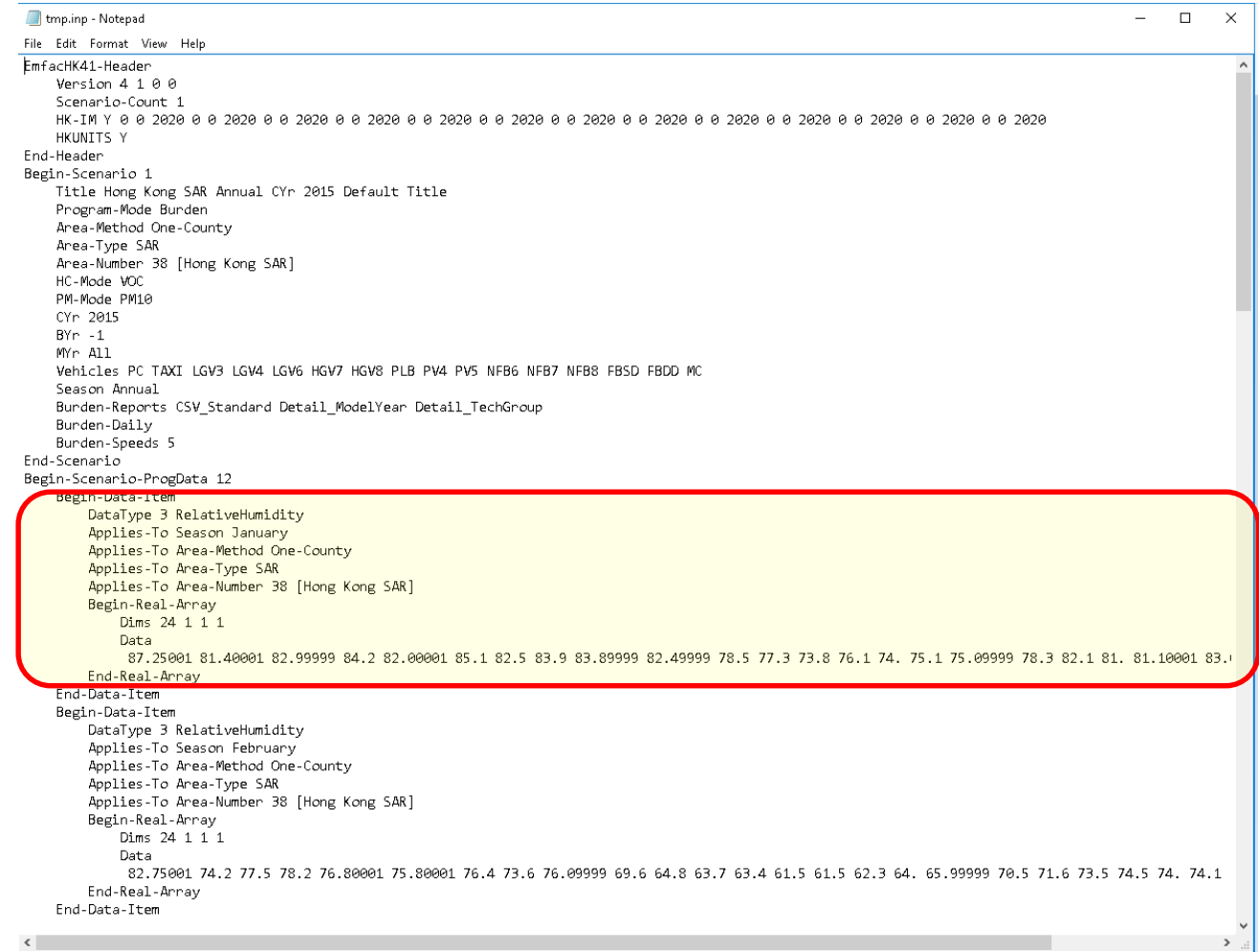

• **Update data row for each month from RH.XLS**

#### Exercise # 7: Changing RH  $\times$

```
File Edit Format View Help
EmfacHK41-Header
    Version 4 1 0 0
   Scenario-Count 1
   HK-IMY 0 0 2020 0 0 2020 0 0 2020 0 0 2020 0 0 2020 0 0 2020 0 0 2020 0 0 2020 0 0 2020 0 0 2020 0 0 2020 0 0 2020 0 0
   HKUNITS Y
End-Header
Begin-Scenario 1
   Title Hong Kong SAR Annual CYr 2015 Default Title
   Program-Mode Burden
    Area-Method One-County
   Area-Type SAR
    Area-Number 38 [Hong Kong SAR]
    HC-Mode VOC
   PM-Mode PM10
   CYr 2015
   BYr - 1MYr All
   Vehicles PC TAXI LGV3 LGV4 LGV6 HGV7 HGV8 PLB PV4 PV5 NFB6 NFB7 NFB8 FB5D FBDD MC
   Season Annual
   Bunden-Reports CSV Standard
   Burden-Daily
   Bunden-Speeds 5
End-Scenario
Begin-Scenario-ProgData 12
   Begin-Data-Item
        DataType 3 RelativeHumidity
        Applies-To Season January
        Applies-To Area-Method One-County
        Applies-To Area-Type SAR
        Applies-To Area-Number 38 [Hong Kong SAR]
        Begin-Real-Array
            Dims 24 1 1 1
            Data
            80.2 80.3 80.8 80.4 79.9 81, 80.5 78.2 75.4 72.9 70.1 68.6 67.4 67. 67.5 68.6 72.6 76.3 77.6 78.4 79.1 79.3 79.5 80.
        End-Real-Array
    End-Data-Item
    Begin-Data-Item
        DataType 3 RelativeHumidity
        Applies-To Season February
        Applies-To Area-Method One-County
        Applies-To Area-Type SAR
        Applies-To Area-Number 38 [Hong Kong SAR]
        Begin-Real-Array
            Dims 24 1 1 1
            Data
            81.6 82.1 82. 82.1 83.2 83.5 83. 81.1 77.4 71.5 68.2 66.2 64.7 66.6 67.6 68. 70.5 75.2 77.8 78.1 79.6 81. 80.4 81.2
        End-Real-Array
```
- Copy each RH values for each month from Excel and paste into INP file accordingly
- Save the INP and run

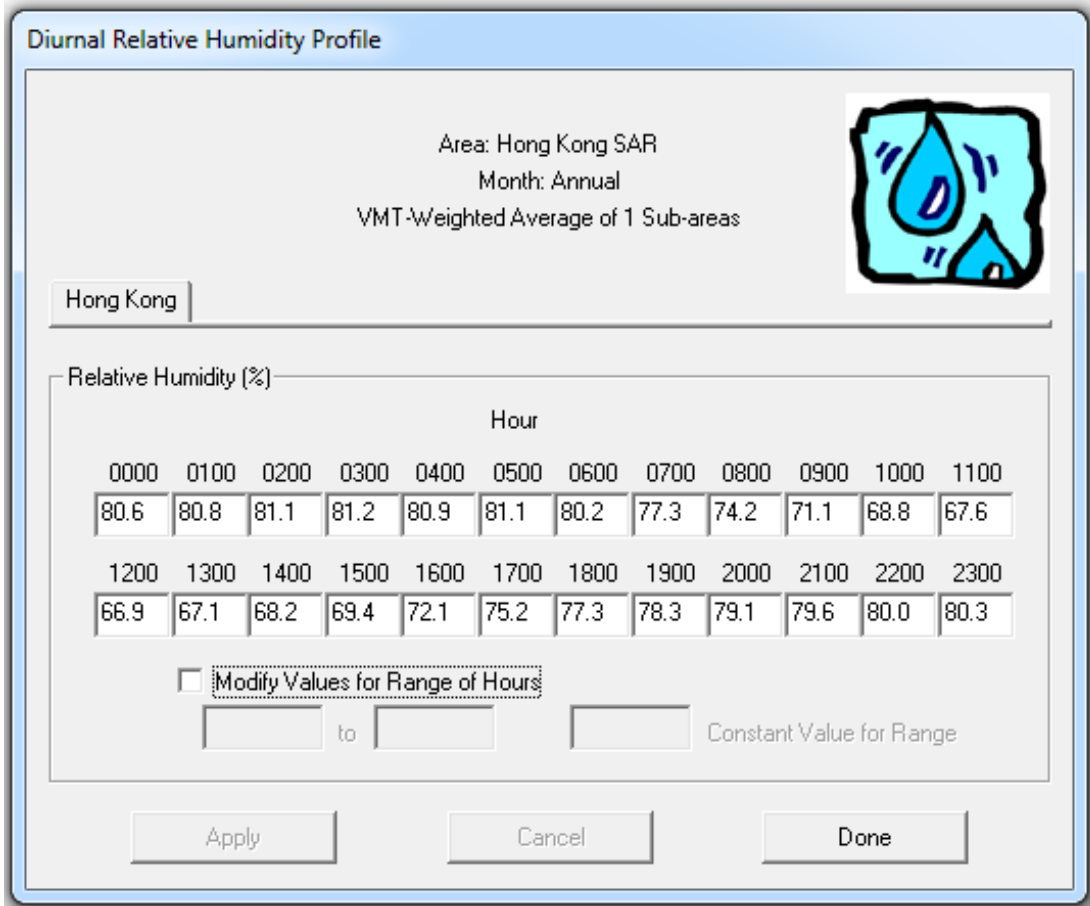

# Advance Exercises

- This exercise shows how to change the alternate base year with new population; then, perform a forecast of these data.
- Scenario data:
	- Calendar year : 2030
	- Alternate base year : 2018
	- Burden; CSV output; Day;  $PM_{10}$ ; VOC;
- Alter alternate base year population by 2018 Pop.XLS

#### • Alternate Base Year Selection: 2018

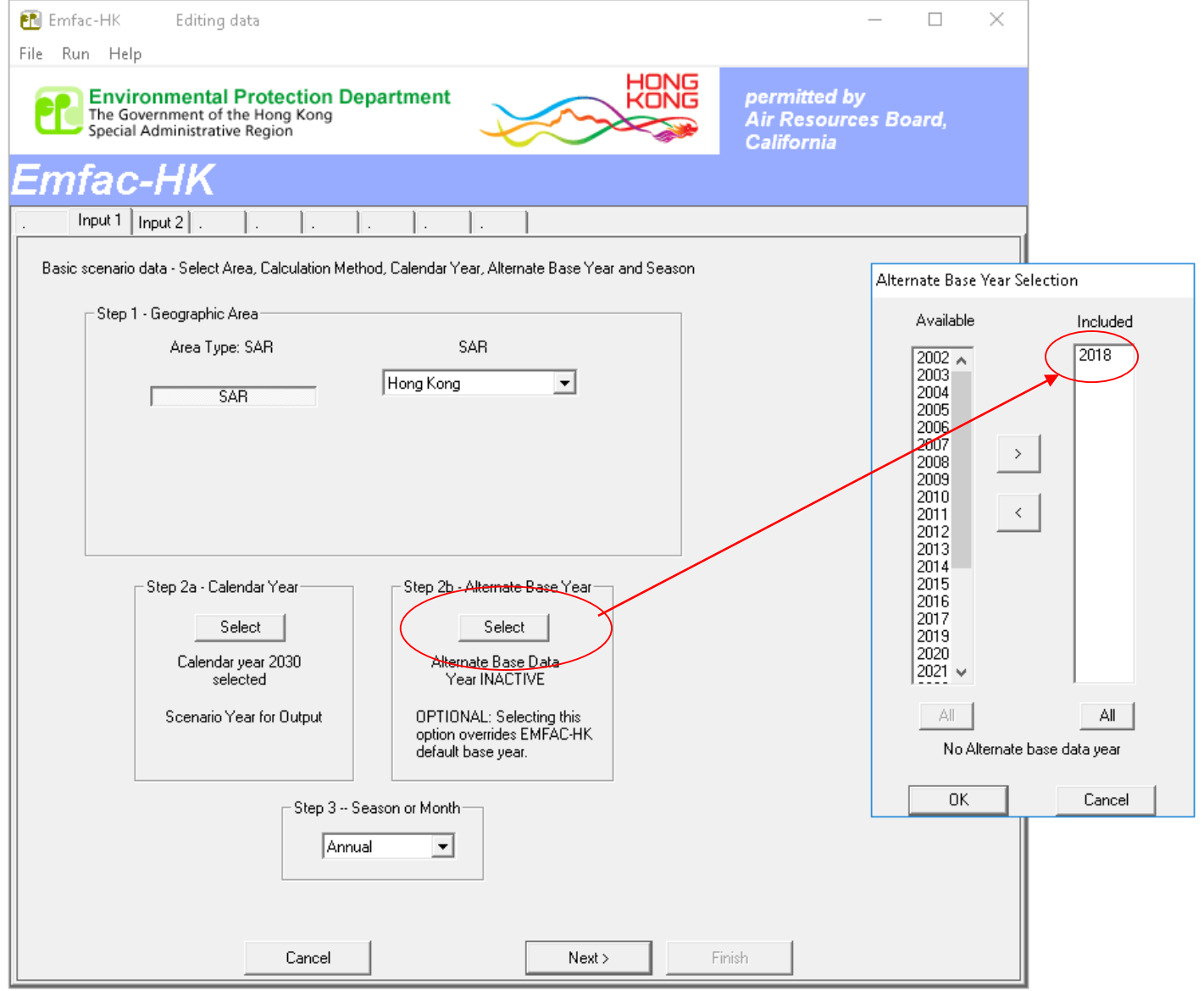

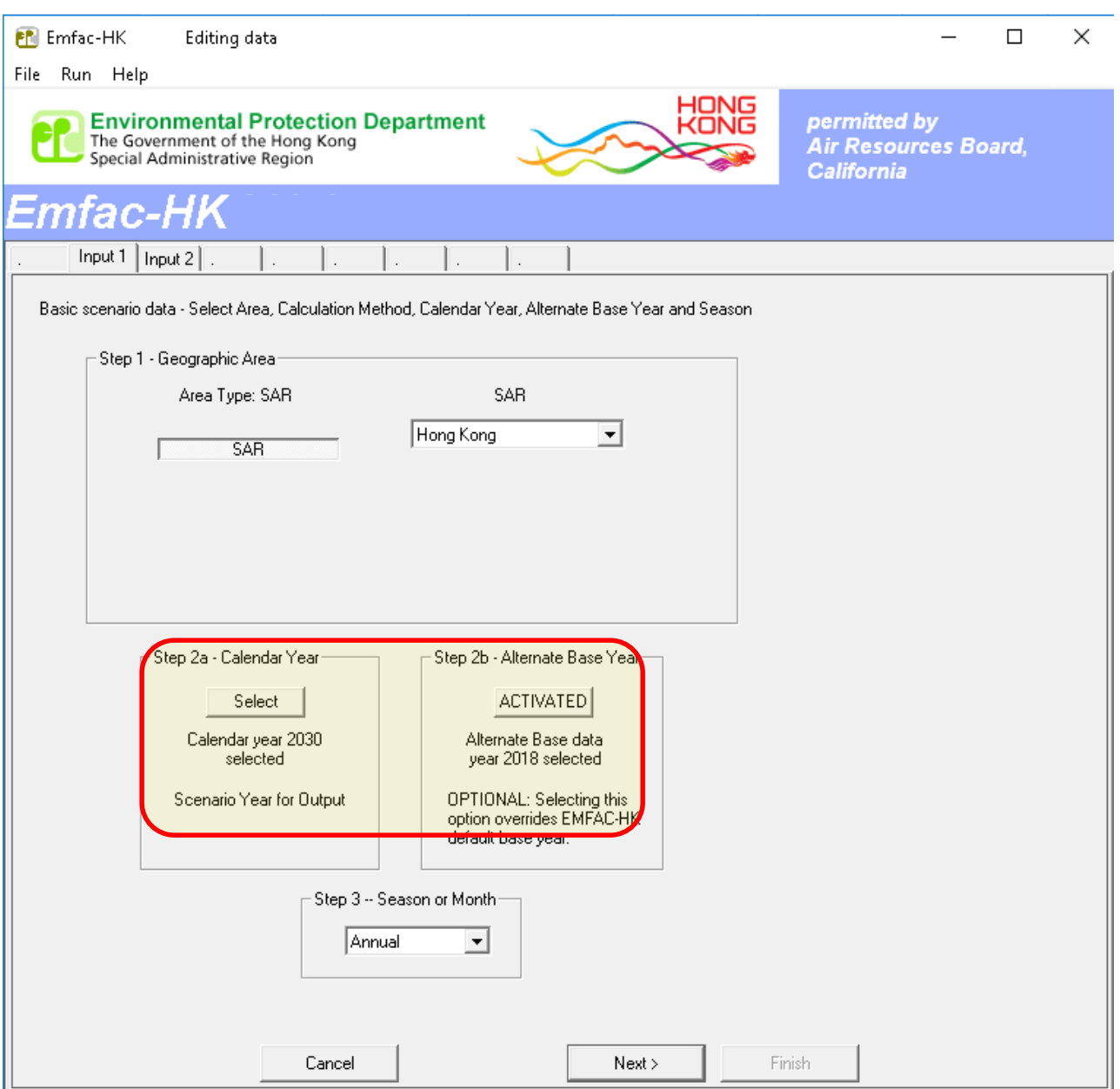

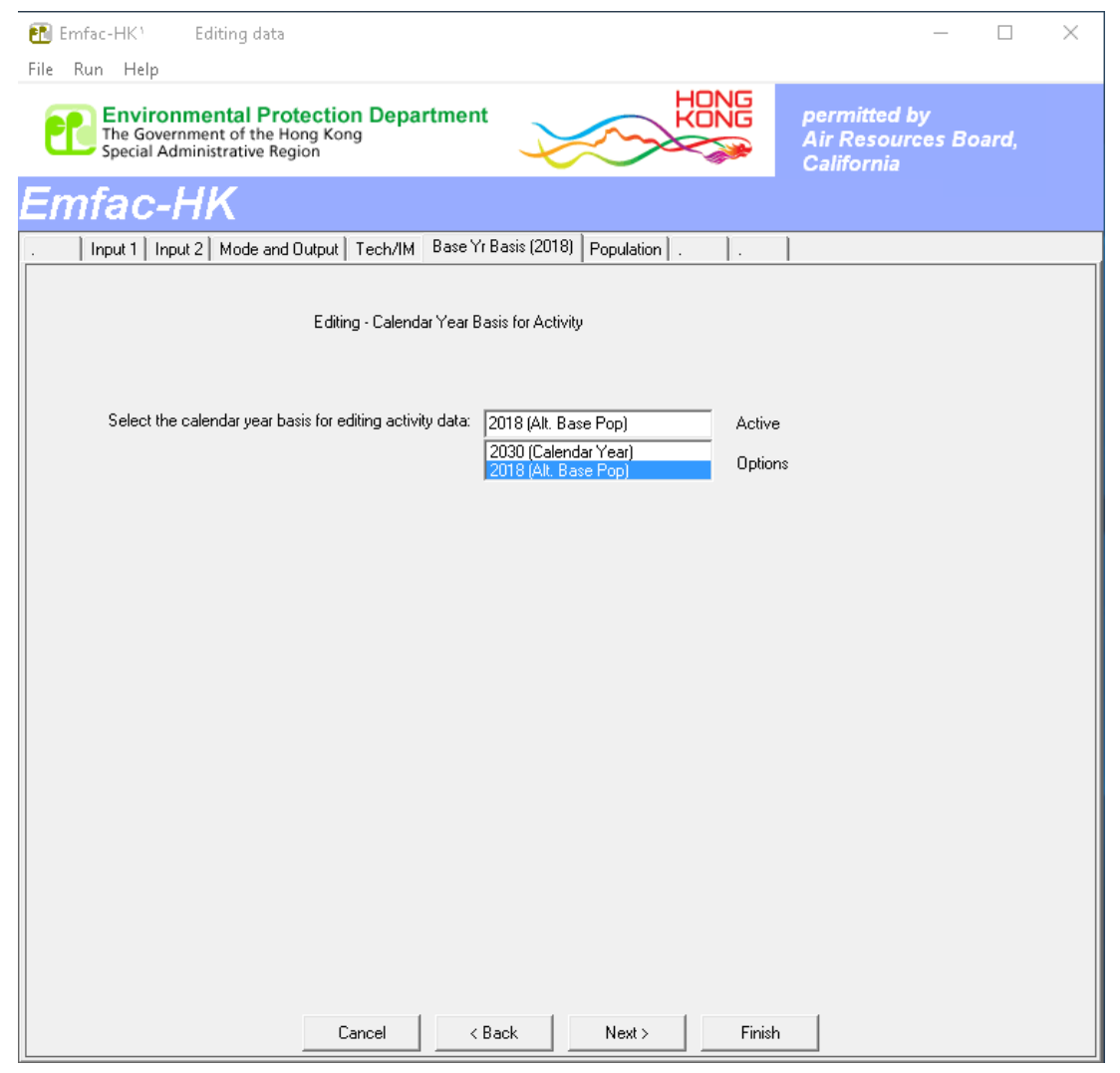

• Select "2018 (Alt. Base Pop)"

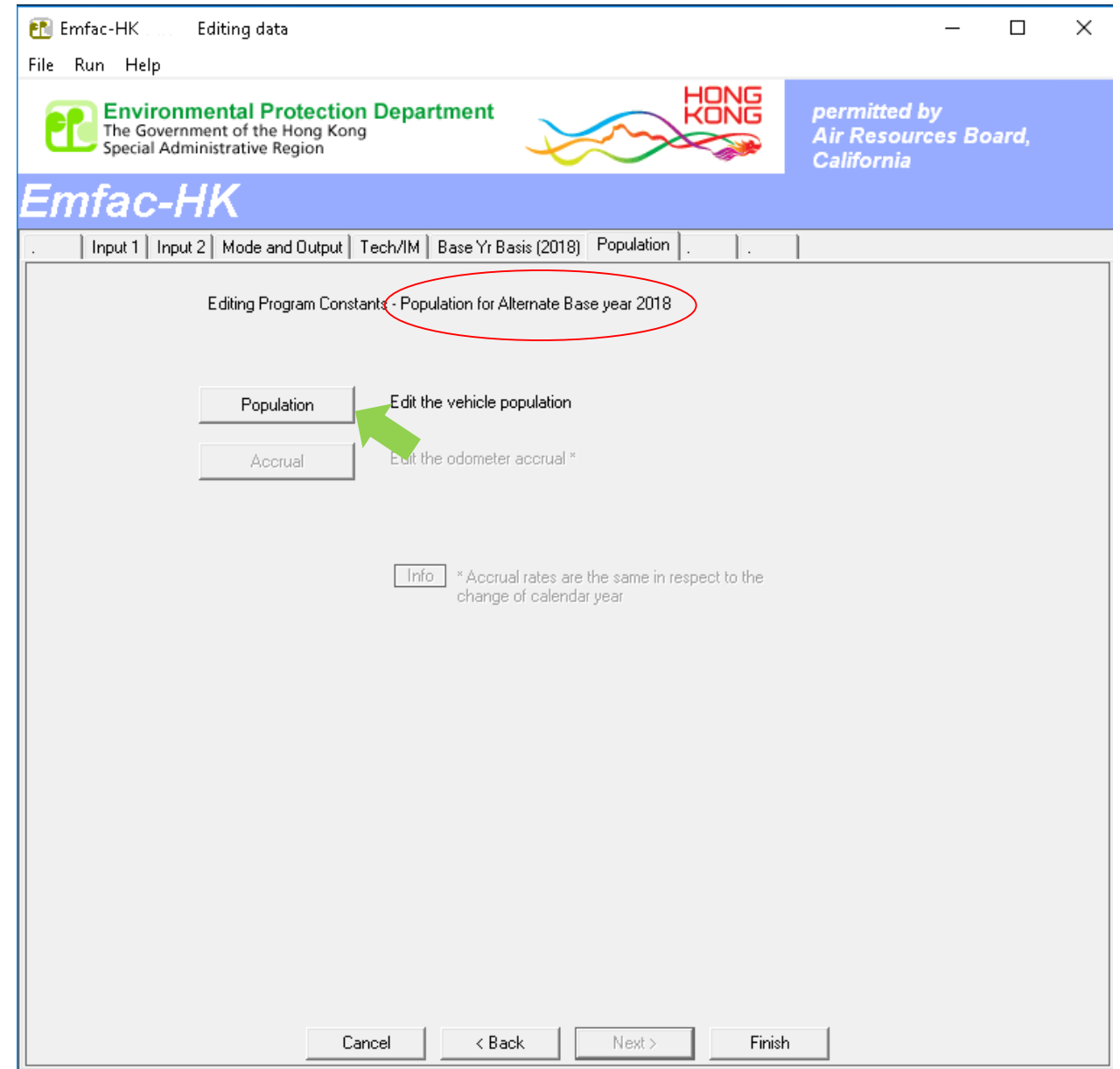

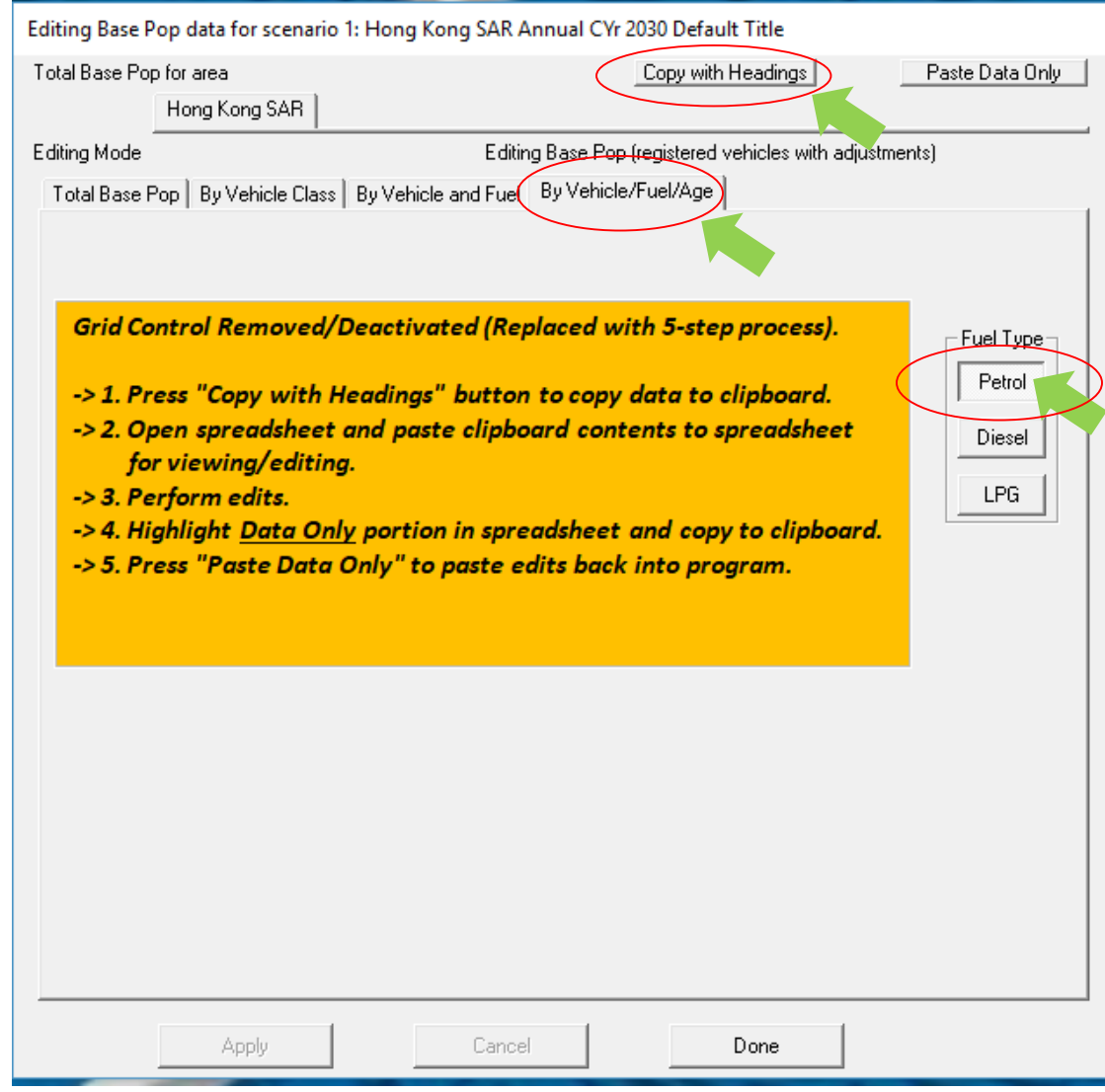

- Select Fuel Type, Click "Copy with Headings"
- Paste value from 2018\_Pop.XLS by individual fuel type

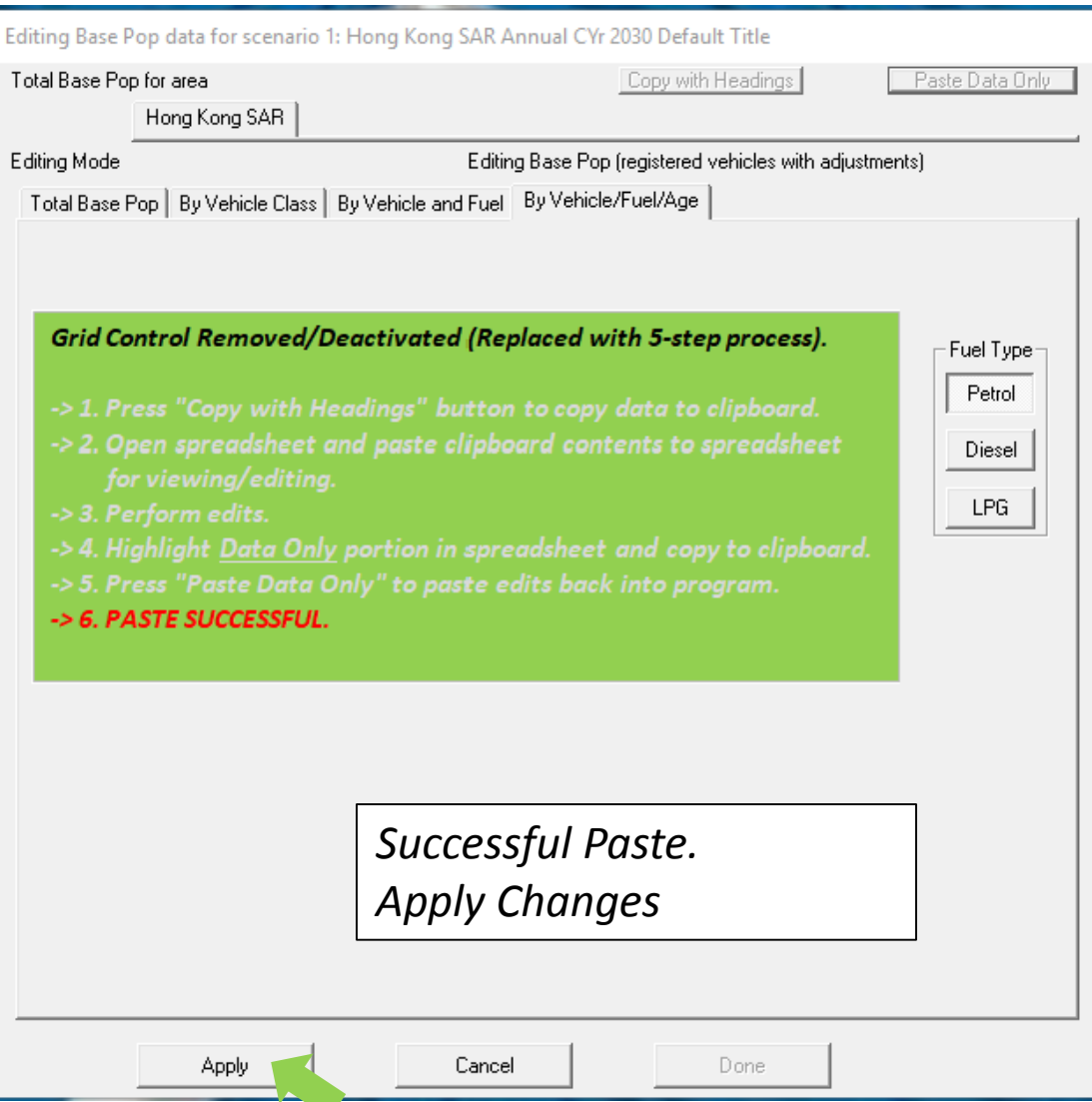

- Repeat for the rest fuel type
- Save as HK\_2030\_AltBYr\_2018\_Burden\_edit Pop.inp and run

### Exercise #9: Buses Retirement

- This exercise evaluates emission changes franchised double-deck buses older than 15 years are retired from the fleet and replaced with newer buses.
- Two policies to replace retired buses:
	- 1. All buses older than 15 years old are replaced with brand new
	- 2. All buses older than 15 years old replaced with 1-5 yr-old buses

# Exercise #9: Buses Retirement

- Base Cases (2020, Burden, CSV outputs)
- Copy out FBDD populations by fuel/age from GUI to worksheet and calculate the bus no. for replacement
- 2 New cases with same scenario data as base cases
- Implement different policies

## Exercise #10: Link Example

- This exercise compile NOx running exhaust emission for a road using EMFAC mode.
- Create a Base case at 2030 using EMFAC mode
	- Output File types: RTL
	- Temperature: 20°C
	- Relative Humidity: 70%

# Exercise #10: Link Example

- Given the link information obtained for two links:
	- Compile NOx emission factor for each vehicle class at target speed bin from RTL output;
	- Calculate the emission in gram;

Note that in this example, only running exhaust emission is calculated for simplicity. In similar fashion, other types of emissions e.g. start emissions and evaporative emissions can also be calculated with the emission factors in RTL output.

# Thank you